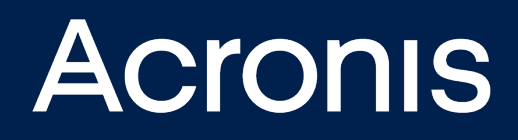

# **Acronis Cyber Cloud APS 2.4** Integration with CloudBlue Commerce platform

**INTEGRATION GUIDE** Revision: 7/16/2021

## **Table of contents**

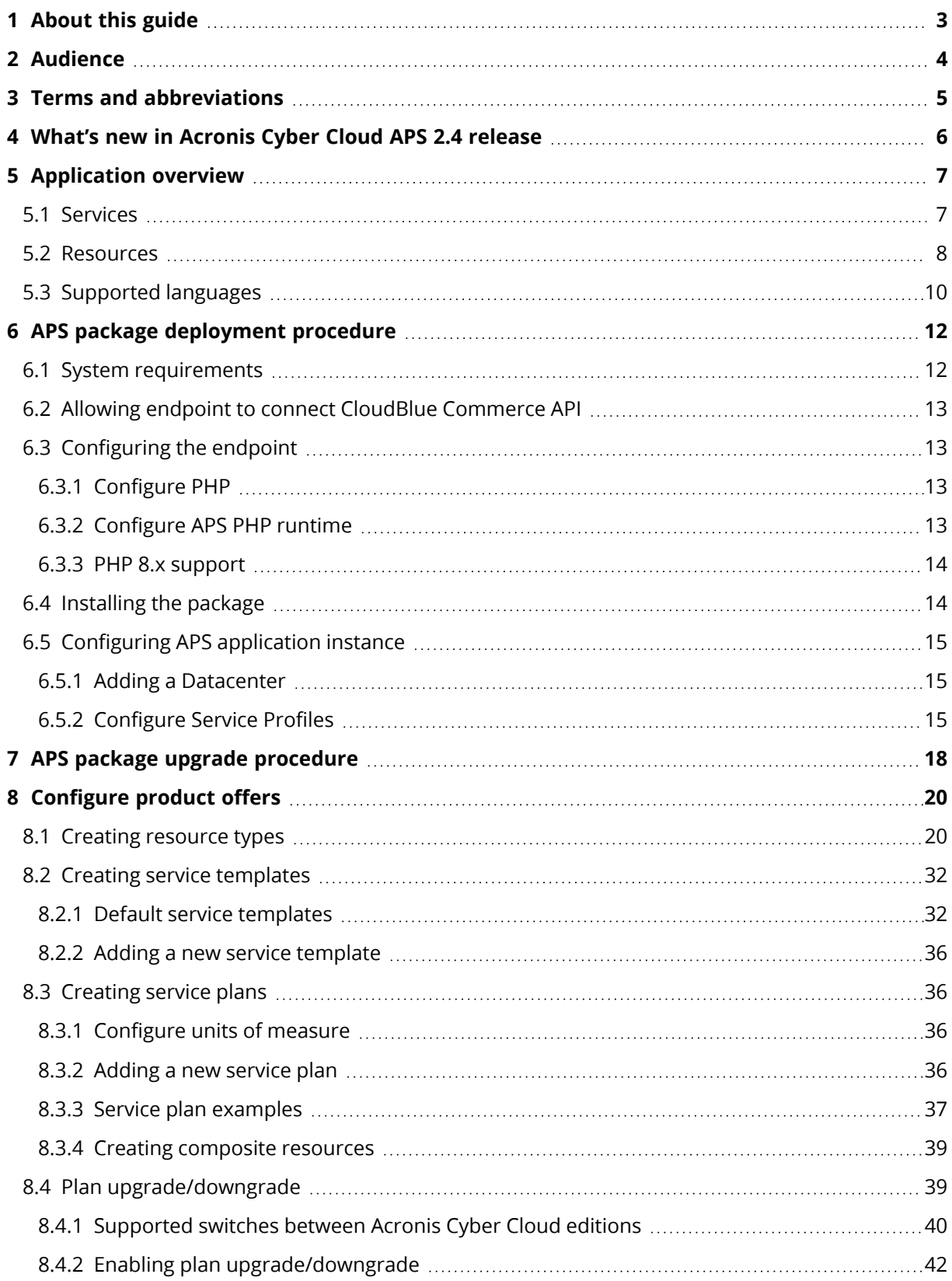

## <span id="page-2-0"></span>**1 About this guide**

This document describes how to deploy the Acronis Cyber Cloud application in your CloudBlue Commerce infrastructure.

Acronis Cyber Cloud is a proven, comprehensive, both local and cloud backup as well as recovery service for service providers. Acronis Cyber Cloud backs up data from any source, stores it locally or in the cloud, and lets you recover to any destination and system.

The application is provided as an Application Packaging Standard (APS) package.

## <span id="page-3-0"></span>**2 Audience**

This document is intended for service providers who want to enable the Acronis Cyber Cloud service for their customers via APS integration.

## <span id="page-4-0"></span>**3 Terms and abbreviations**

This document uses the following terms and abbreviations:

### <sup>l</sup> **Application Packaging Standard (APS)**

An open standard intended to help service providers provide software as a service (SaaS) applications to customers.

### <sup>l</sup> **CloudBlue Commerce platform**

 A service automation solution that allows cloud providers to efficiently provision, manage and sell services through a single platform. CloudBlue Commerce combines two functional blocks – operations support system (Operations) and business support system (Billing).

### <sup>l</sup> **Acronis Cyber Cloud**

Acronis Cloud Platform, based on which Acronis Cloud products are provided.

## <span id="page-5-0"></span>**4 What's new in Acronis Cyber Cloud APS 2.4 release**

For information on new features in this release, check the latest [Release](https://www.acronis.com/en-us/support/updates/changes.html?p=40047) notes.

## <span id="page-6-0"></span>**5 Application overview**

The application enables service providers to ensure backup service to customers, who then provide it to their users.

<span id="page-6-1"></span>The service provider charges each customer based on one or more counters, such as the amount of backup storage, the number of servers, websites, Microsoft 365 seats and many others.

## 5.1 Services

The APS application supports the following services and editions of Acronis Cyber Cloud:

- <sup>l</sup> **Cyber Protection service**:
	- o **Acronis Cyber Protect Cloud** (per workload/per gigabyte)

Provides an advanced licensing model; unites backup and next-generation, AI-based antimalware, antivirus and endpoint protection management. The new licensing introduces baseline product and advanced packs:

- **Baseline product** Acronis Cyber Protect Cloud offers a full protection with an adequate feature set of all Acronis Cyber Cloud Services.
- n **Advanced packs** extends the Baseline product with additional cyber protection capabilities.
- o **Cyber Protect Edition** (legacy, per Workload model) Provides a flexible way to combine both basic and advanced features for cyber protection, remote monitoring and management, backup and disaster recovery to satisfy the needs of environments of any size and requirements for RTO (Recovery Time Objective).
- o **Cyber Backup Edition** (legacy, per GB model) Provides basic backup and recovery functionality, along with basic cyber protection, mainly designed for small environments.
- o **Cyber Backup – Standard Edition** (legacy) Provides basic backup and recovery, along with basic cyber protection functionality, mainly designed for small environments.
- o **Cyber Backup – Advanced Edition** (legacy) Provides advanced backup and recovery, along with basic cyber protection, mainly designed for big environments.
- o **Cyber Backup – Disaster Recovery Edition** (legacy) Provides advanced backup and recovery as well as disaster recovery, along with basic cyber protection functionality. It is mainly designed for big environments and companies that have high requirements for the Recovery Time Objective.
- o **Cyber Protect – Standard Edition** (legacy) Provides basic backup and recovery, along with advanced cyber protection functionality, mainly designed for small environments.
- o **Cyber Protect – Advanced Edition** (legacy) Provides advanced backup and recovery, along with advanced cyber protection functionality, mainly designed for big environments.

o **Cyber Protect – Disaster Recovery Edition** (legacy)

Provides advanced backup and recovery as well as disaster recovery, along with advanced cyber protection functionality. It is mainly designed for big environments and companies that have high requirements for the Recovery Time Objective.

#### <sup>l</sup> **Files Sync & Share service**\*

Provides file-sharing capabilities, enabling users to store, synchronize and share encrypted content in the cloud and across their devices.

### <sup>l</sup> **Notary service**

<span id="page-7-0"></span>Enables users to notarize and verify files by using the Blockchain technology as well as to sign files electronically.

### 5.2 Resources

The Acronis Cyber Cloud application includes the following resources (in the package, most of them will be duplicated for each edition):

### <sup>l</sup> **Acronis Cyber Cloud**

The main resource of Acronis Cyber Cloud application.

#### <sup>l</sup> **Service Profile**

These are the service settings. In the service profile, the service provider can define different settings, such as account type, which should be created based on profile (partner or customer), a storage that should be assigned to a customer, default notifications and other.

#### <sup>l</sup> **Reseller Branding**

Gives resellers access to management console, ability to configure branding, register own cloud storage and assign it to service plans in CloudBlue Commerce.

#### <sup>l</sup> **Backup Users**

The number of the customer's users who can use the backup service.

<sup>l</sup> **Backup Tenant**

A group in Acronis Cyber Cloud that will be created for a subscription during service provisioning.

<sup>l</sup> **Cloud Storage**

The total amount of Cloud storage available in a subscription.

<sup>l</sup> **Local Storage**

The total amount of local backup storage available in a subscription.

<sup>l</sup> **Provider's Hosted Storage**

The total amount of service provider's storage, consumed by customers.

<sup>l</sup> **Reseller's Hosted Storage**

Allows partners to register their own storage. Counts the total amount of partner's own storage,consumed by their customers.

#### <sup>l</sup> **Google Hosted Storage**

The total amount of Google hosted storage available in a subscription.

#### <sup>l</sup> **Microsoft Azure Hosted Storage**

The total amount of Microsoft Azure hosted storage available in a subscription.

### <sup>l</sup> **Servers**

The total number of servers that customer's users can back up. A server is a machine running a Windows Server or Linux operating system.

### <sup>l</sup> **Workstations**

The total number of workstations that customer's users can back up. A workstation is a machine running on Windows operating system other than Windows Server.

### <sup>l</sup> **Web Hosting Servers**

The total number of web hosting servers that customer's users can back up.

<sup>l</sup> **Virtual Machines**

The total number of ESX(i) and Hyper-V virtual machines that customer's users can back up. A virtual machine is counted regardless of its operating system type (if any).

<sup>l</sup> **Mobile Devices**

The total number of iOS and Android mobile devices that customer's users can back up.

<sup>l</sup> **Websites**

The total number of websites that customer's users can back up.

<sup>l</sup> **Microsoft 365 Seats**

The total number of Microsoft 365 seats that customer's administrators can back up.

<sup>l</sup> **Microsoft Mailboxes**

Gives customer's users the ability to protect Microsoft 365 mailboxes.

<sup>l</sup> **Microsoft OneDrive**

Gives customer's users the ability to protect Microsoft 365 OneDrive.

<sup>l</sup> **Microsoft SharePoint Online** The total number of Microsoft 365 SharePoint Online sites that customer's users can back up.

<sup>l</sup> **Microsoft Teams**

The total number of Microsoft 365 Teams that customer's administrators can back up.

<sup>l</sup> **G Suite Seats**

The number of G Suite seats that customer's users can back up.

<sup>l</sup> **GMail (incl. Calendar, Contacts)**

Allows customer's users to back up Gmail mailboxes, calendars and contacts.

- <sup>l</sup> **Google Drive** Allows customer's users to back up personal Google Drive data.
- <sup>l</sup> **G Suite Shared Drive**

Allows customer's users to back up G Suite Shared Drive data.

- <sup>l</sup> **Disaster Recovery Storage** The total amount of disaster recovery storage available to customer's users.
- <sup>l</sup> **Disaster Recovery Storage Acronis Hosted**

The amount of Acronis hosted storage used for Disaster Recovery.

<sup>l</sup> **Disaster Recovery Storage Partner Hosted** Allows to add partner's storage for Disaster Recovery. The amount of storage used by Partnerowned Disaster Recovery infrastructure will be recorded to the usage.

### <sup>l</sup> **Disaster Recovery - Compute Points**

The total amount of compute points available to customer's users. A compute point is an aggregate value for CPU and RAM resources consumed by primary and recovery servers.

<sup>l</sup> **Disaster Recovery - Cloud Servers** The total number of primary and recovery servers that customer's users can back up. Primary and recovery servers are cloud virtual machines.

### <sup>l</sup> **Disaster Recovery - Internet Access**

Gives customer's users the ability to enable the Internet access from primary and recovery servers.

<sup>l</sup> **Disaster Recovery - Public IP Addresses**

The total number of public IP addresses that can be assigned to primary and recovery servers, available to customer's users.

- <sup>l</sup> **Files Cloud Storage** The amount of storage consumed by user's files in Files Cloud service.
- <sup>l</sup> **Files Cloud Storage Acronis Hosted** The amount of Acronis hosted storage consumed by user's files.
- <sup>l</sup> **Files Cloud Storage Partner Hosted**

Allows partners to register their own storage for Files Cloud service. Counts the total amount of partner's own storage consumed by user's files.

<sup>l</sup> **Files Cloud Users**

The total number of Files Cloud users who can access the service.

- <sup>l</sup> **Notary Storage**
	- The total amount of dedicated storage consumed by notarized and eSigned files.
- <sup>l</sup> **Notarizations (Ethereum)**

The total number of files notarized by using the Ethereum blockchain.

<sup>l</sup> **eSignatures (Ethereum)**

The total number of files signed with notarization by using the Ethereum blockchain.

<sup>l</sup> **Files Cloud Notarizations (Ethereum)**

The total number of files notarized by using the Ethereum blockchain hosted in Acronis Files Cloud.

<sup>l</sup> **Files Cloud eSignatures (Ethereum)**

<span id="page-9-0"></span>The total number of files signed with notarization by using the Ethereum blockchain hosted in Acronis Files Cloud.

### 5.3 Supported languages

The following list of languages is supported by Public APS package:

- Dutch
- $\cdot$  French
- $\cdot$  German
- Italian
- Japanese
- Korean
- Polish
- Portuguese Brazil
- Portuguese Portugal
- Russian
- Spanish
- Turkish

In order to get a translated application page in CloudBlue Commerce, the following should be done:

- 1. Required language packs should be installed in CloudBlue Commerce in both Operations and Billing.
- 2. When loging in to CloudBlue Commerce, a customer should select a required language on the Login screen.
- 3. The required language can be set as the default one for this customer in CloudBlue Commerce (optional).

## <span id="page-11-0"></span>**6 APS package deployment procedure**

To make the backup service available to your customers, the following steps should be performed:

- 1. Allow the APS endpoint to connect to Operations public API host.
- 2. Configuring the endpoint. This step prepares the infrastructure to work with the Acronis Cyber Cloud application.
- 3. Installing the package. During this phase, the following actions are performed automatically:
- Importing the package into CloudBlue Commerce. This step makes the APS package available in **Provider Control Panel > Services > Applications > Import Package**.
- Creating an application instance. During this step, the first application instance is created in **Provider Control Panel > Services > Applications > Acronis Cyber Cloud application > Add Instance**.
- Creating resource types. This step defines a list of resources that will be provided by the service, such as Cloud Storage, Microsoft 365 seats, Websites and many others.
- Creating a service template. This step creates 4 service templates in CloudBlue Commerce and includes the resources provided by the service (only during initial installation).
- <span id="page-11-1"></span>• Configuring an APS instance.

## 6.1 System requirements

- CloudBlue Commerce 2.4 or higher
- Acronis Cyber Cloud 21.07 or higher
- APS package versions: 2.2-2503
- APS Endpoint
	- o CentOS 7.x or RHEL 7.x
	- o PHP runtime: 8.0-121 or higher for Odin Automation 8.x and CloudBlue Commerce 20.x
	- o redis 3.2 or higher
	- o HTTPd 2.4 or higher with submodule mod\_ssl
	- o python 2.7
	- o PHP 5.6 or higher: php-pdo, php-xml, php-xmlrpc, php-soap, php-mbstring, php-posix and php-pdo\_sqlite

#### **Note**

If you have Acronis Backup Cloud APS installed version lower than 2.2-2104 or Odin Automation version earlier than 7.4, refer to the following knowledge base article:

<https://kb.acronis.com/content/62463>.

## <span id="page-12-0"></span>6.2 Allowing endpoint to connect CloudBlue Commerce API

To work with the application programming interface (API) of the Acronis Cyber Cloud, the APS package uses a machine called an APS endpoint, also known as a provisioning host. Before deploying the APS package, you must allow the endpoint to connect CloudBlue Commerce API.

- 1. Log in to the **Provider Control Panel** of CloudBlue Commerce.
- <span id="page-12-1"></span>2. Navigate to **System > Settings > Public API > Allowed Networks** and add the endpoint host to the list.

## 6.3 Configuring the endpoint

<span id="page-12-2"></span>The endpoint must be a machine running an RPM-based Linux distribution (such as CentOS) that has the Apache web server and PHP installed in accordance with the "System [requirements"](#page-11-1) (p. 12).

### 6.3.1 Configure PHP

For example:

# rpm -Uvh https://mirror.webtatic.com/yum/el7/epel-release.rpm

# rpm -Uvh https://mirror.webtatic.com/yum/el7/webtatic-release.rpm

<span id="page-12-3"></span># yum install php56w php56w-mbstring php56w-pdo php56w-posix php56w-soap php56w-xml php56wxmlrpc mod\_ssl redis

### 6.3.2 Configure APS PHP runtime

APS PHP runtime can be installed in the following way:

# rpm -Uvh aps-php-runtime-8.0-121.el7.noarch.rpm

### **Note**

Contact the CloudBlue support to receive the latest version of the APS PHP runtime, compatible with your CloudBlue Commerce platform.

If you'd like to configure the automatic log files archiving for logs older than 1 day, create a daily cronjob on APS endpoint:

# cat /etc/cron.daily/backupservice\_log\_archiving <<FILE

#!/bin/sh

/bin/find /var/www/html/backupservice/log -type f -not -name "\*.gz" -not -name '.\*' -mtime +1 | /bin/xargs -r /bin/gzip -f

FILE

#### **Note**

<span id="page-13-0"></span>The following procedures involve restart of the endpoint's web server. Internet connection may be required for downloading additional Linux packages.

### 6.3.3 PHP 8.x support

It is possible to upgrade PHP to version 8.x using the below instructions:

1. Install the yum-utils package using the following command:

# yum install yum-utils -y

2. Install and configure EPEL:

```
# yum install epel-release -y
# yum install http://rpms.remirepo.net/enterprise/remi-release-7.rpm -y
# yum-config-manager --enable remi-php80
```
3. Install PHP:

```
# yum update -y
# yum install -y php php-xmlrpc php-xml php-soap php-posix php-pdo_sqlite php-pdo php-mbstring
mod_ssl redis
```
4. Verify PHP version:

<span id="page-13-1"></span># php --version

### 6.4 Installing the package

Follow the instructions below to get the package installed on APS endpoint.

- 1. Log in to the endpoint as the root user.
- 2. Place the .rpm file of the APS package to the machine.
- 3. Specify Operations Public API host: # export POA\_HOST=<Domain name or IP> For example: # export POA\_HOST=acronis.apsdemo.org
- 4. Install the .rpm package of the APS application: # rpm –Uvh <RPM NAME> For example: # rpm -Uvh acronis-backup-cloud-2.2-XXX.x86\_64.rpm

If the installation fails because of package dependencies, install the required packages using the yum install system utility.

Once the Acronis Cyber Cloud package is installed, the following elements become available in the Provider Control Panel:

- <sup>l</sup> Acronis Cyber Cloud applications in the **Services > Applications**.
- <sup>l</sup> Application instance in **Services > Applications > Acronis Cyber Cloud**.
- <sup>l</sup> A list of Acronis Cyber Cloud resources in the **Products > Resources**.
- <span id="page-14-0"></span><sup>l</sup> Two default resource templates are created in **Products > Service Templates**.

## 6.5 Configuring APS application instance

<span id="page-14-1"></span>Now that you have deployed the Acronis Cyber Cloud rpm package, you need to configure the application instance in CloudBlue Commerce.

### 6.5.1 Adding a Datacenter

- 1. Log in to the **Provider Control Panel**.
- 2. Navigate to **Services > Applications > Acronis Cyber Cloud**.
- 3. Open the **Acronis Cyber Cloud** instance.
- 4. Click **New** under the **Datacenters** tab to configure a connection to Acronis Cyber Cloud. Specify the following required connection details:
- **Name**: a name of the connection that will be displayed in the list of data centers
- <sup>l</sup> **URL**: Acronis Cyber Cloud URL, e.g. [https://cloud.acronis.com](https://cloud.acronis.com/)
- **.** Login: Partner's login to Acronis Cyber Cloud
- **Password: Partner's password**
- 5. Click **Save**.

<span id="page-14-2"></span>Once the package is configured, proceed with the service plan configuration, described in ["Configure](#page-19-0) product offers" (p. 20).

### 6.5.2 Configure Service Profiles

A service profile is a set of options for the service provisioning and management. Each service profile is represented as a resource, which must be included in a service template.

Before you proceed with creating the first profile, read the information about subscription types, supported by the Acronis application.

### Types of Acronis APS subscriptions

The Acronis Cyber Cloud APS application allows you to provision one of the following types of subscription:

- Customer
- Partner
- Reseller Branding

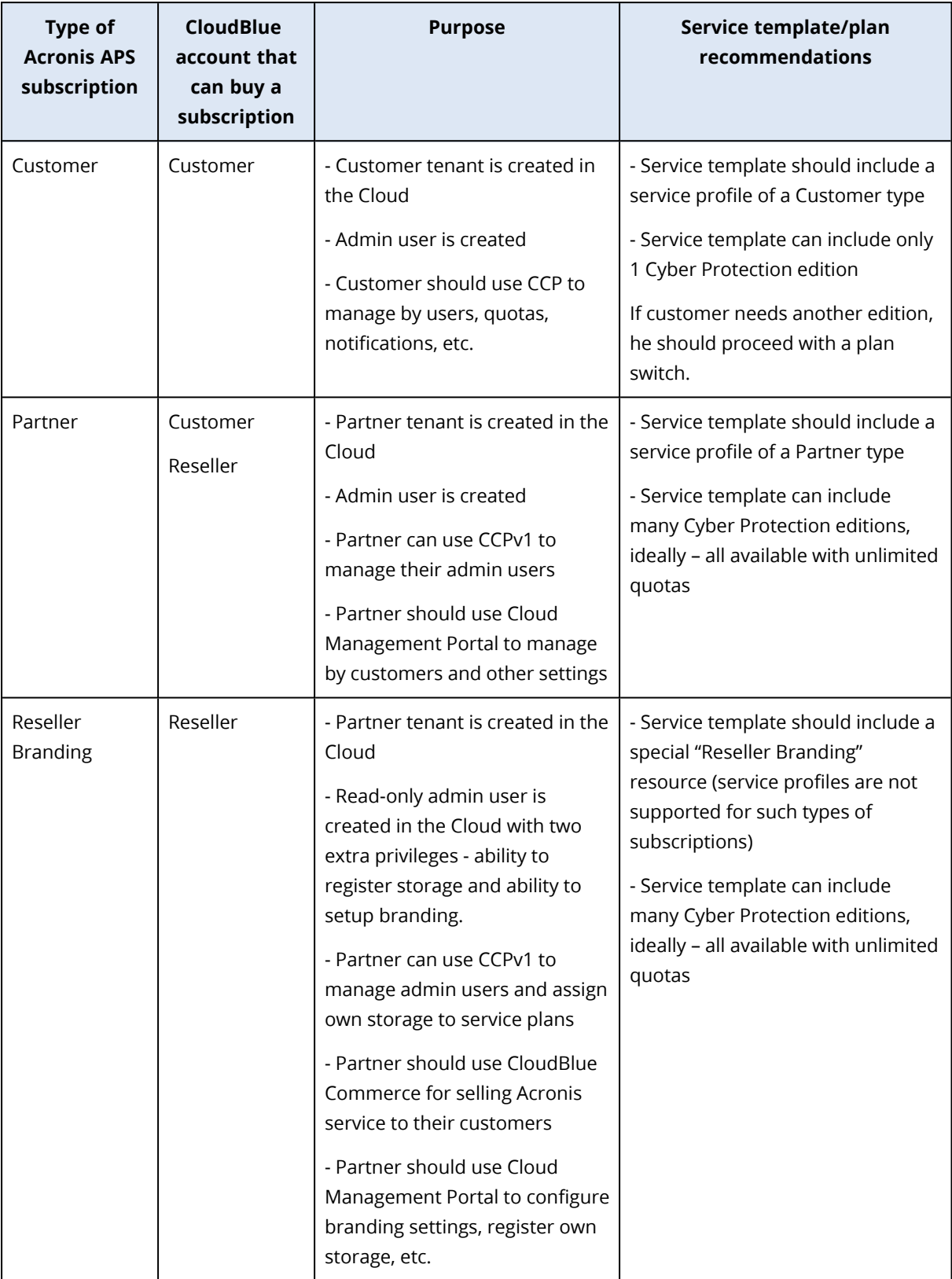

### Creating a service profile

Use the instructions below to create a service profile.

- 1. Log in to **Provider Control Panel**.
- 2. Navigate to **Services > Applications > Acronis Cyber Cloud**.
- 3. Open the **Acronis Cyber Cloud** instance.
- 4. Switch to the **Service profiles** tab.
- 5. Open the existing profile or create a new one by clicking **New**.
- 6. Configure the following properties of your profile:
	- <sup>l</sup> **Profile name**: specify profile name
	- **Account type**: depending on your choice, the profile will be used to provision either Partner or Customer type tenants in the Acronis Cyber Cloud.

#### **Note**

Service profiles are not required for Reseller Branding subscriptions. Such subscriptions should include "Reseller Branding (Acronis)" resource type instead.

- o **Datacenter**: select a data center to create a Partner type profile.
- o **Storage**: select a storage to create a Customer type profile. It will be assigned to customers during provisioning. You can choose only 1 storage per profile.
- **· Notifications**: enable the required notifications
	- o **Management Portal** Quota overuse and Scheduled usage reports
	- o **Cyber Protection** Failure, Warning, Success and Daily recap about active alerts
- <sup>l</sup> **Manage user quotas**: if enabled, customers will be able to manage resource quotas on service users.
- <sup>l</sup> **Do not allow to set user quotas exceeding subscription limits**: enables hard user quotas so that these values can't be set above subscription limits.

## <span id="page-17-0"></span>**7 APS package upgrade procedure**

To get the latest version of Acronis Cyber Cloud application installed on the CloudBlue Commerce platform, follow the upgrade procedure below:

- 1. Complete the update pre-check steps according to [https://kb.acronis.com/content/61575.](https://kb.acronis.com/content/61575)
- 2. Upgrade APS PHP runtime
- For CloudBlue Commerce 7.4: to 7.4-113 or higher
- For CloudBlue Commerce 8.x, 20.4, 20.5: to 8.0-121 or higher

#### **Note**

Contact the CloudBlue Technical Support to request the latest version.

- 3. Upgrade the APS package:
- a. Download the latest version of the package (20.11) from the following location: <https://kb.acronis.com/content/65155>
- b. Log in to the APS endpoint as the root user.
- c. Place the .rpm file of the APS package on the machine.
- d. Specify host to connect to the Operations Public API: # export POA\_HOST=<Domain name or IP>

For example:

# export POA\_HOST=acronis.apsdemo.org

e. Install the .rpm file shipped with the package:

#### # rpm –Uvh <RPM NAME>

For example: # rpm -Uvh acronis-backup-cloud-2.2-XXX.x86\_64.rpm

If the installation fails because of broken or corrupted dependencies, install the required packages using the yum install command.

#### **Note**

Application instance upgrade will be started automatically once you upgrade the package on the endpoint. If the instance upgrade fails for some reason and the upgrade procedure cannot be restarted, follow the instructions from <https://kb.acronis.com/content/62659> to downgrade the package.

Once the .rpm package is upgraded, you will notice the following changes in the Provider Control panel of CloudBlue Commerce:

<sup>l</sup> New resource types for new editions will be added to **Services > Applications > Acronis Cyber Cloud > Resource types**.

<sup>l</sup> New service templates will be created in **Products > Service Templates**.

### **Note**

Upgrade procedure on CloudBlue Commerce platform with a large number of subscriptions may take a long time. The following formula can be used for a rough estimation:

Estimated time (seconds) = Number of subscriptions \* Number of users \* 10

For example: 1000 (subscriptions)  $*$  3 (users)  $*$  10 (sec/res) = 30000 seconds (~8.3 hours)

Any provisioning order for the Acronis Cyber Cloud service, submitted during this period, will fail.

## <span id="page-19-1"></span><span id="page-19-0"></span>**8 Configure product offers**

## 8.1 Creating resource types

All the required resource types included into Acronis Cyber Cloud application, should be automatically created in the CloudBlue Commerce platform once you deploy a package on APS endpoint.

You can observe the created resources in **CloudBlue Commerce > Services > Applications > Acronis Cyber Cloud application > Resource types**.

If for some reasons it was not done during the deployment, you can create the resources manually.

For that purpose, follow the instructions below:

- 1. Log in to the **Provider Control Panel** of CloudBlue Commerce.
- 2. Navigate to **Services > Applications > Acronis Cyber Cloud**.
- 3. Switch to the **Resource Types** tab and click **Create**.

All resource types supported by the application are listed below.

#### **Common resource types:**

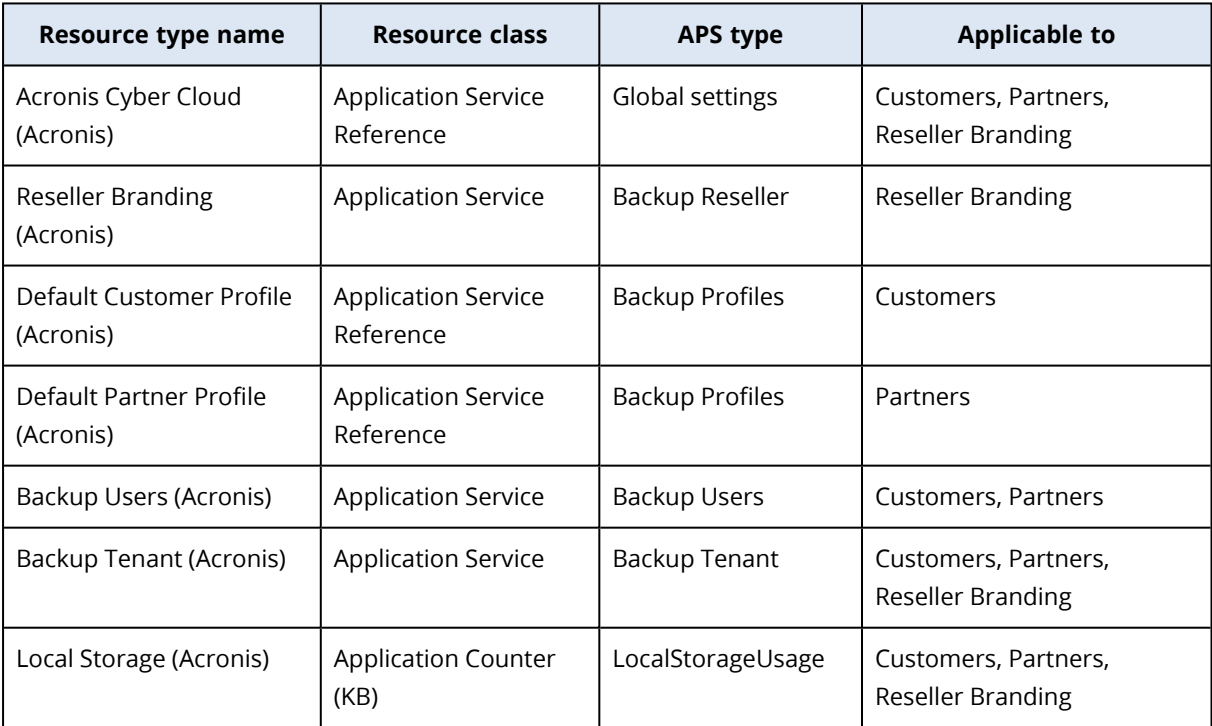

Resource types for **Acronis Cyber Protect Cloud** (per workload/per gigabyte):

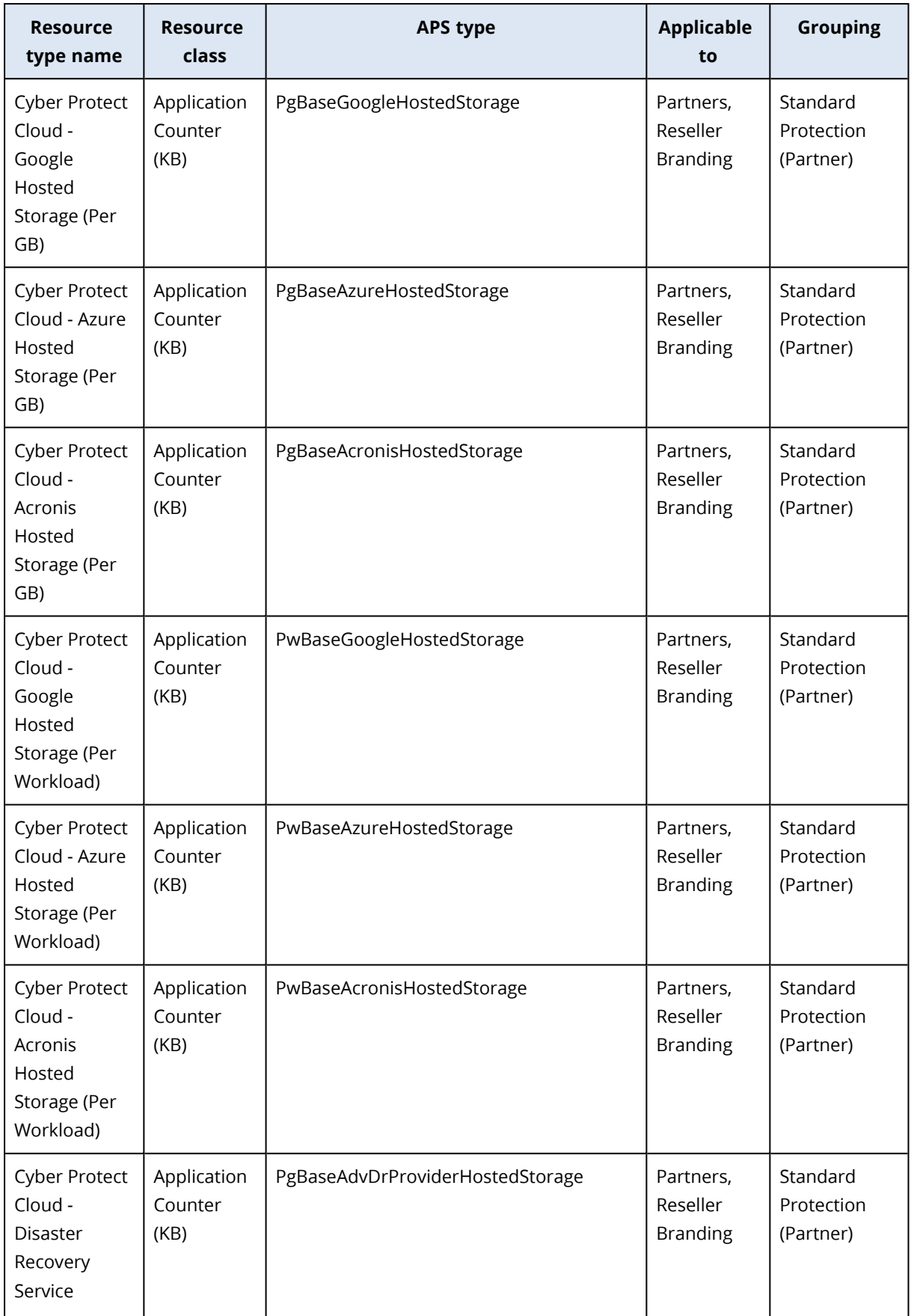

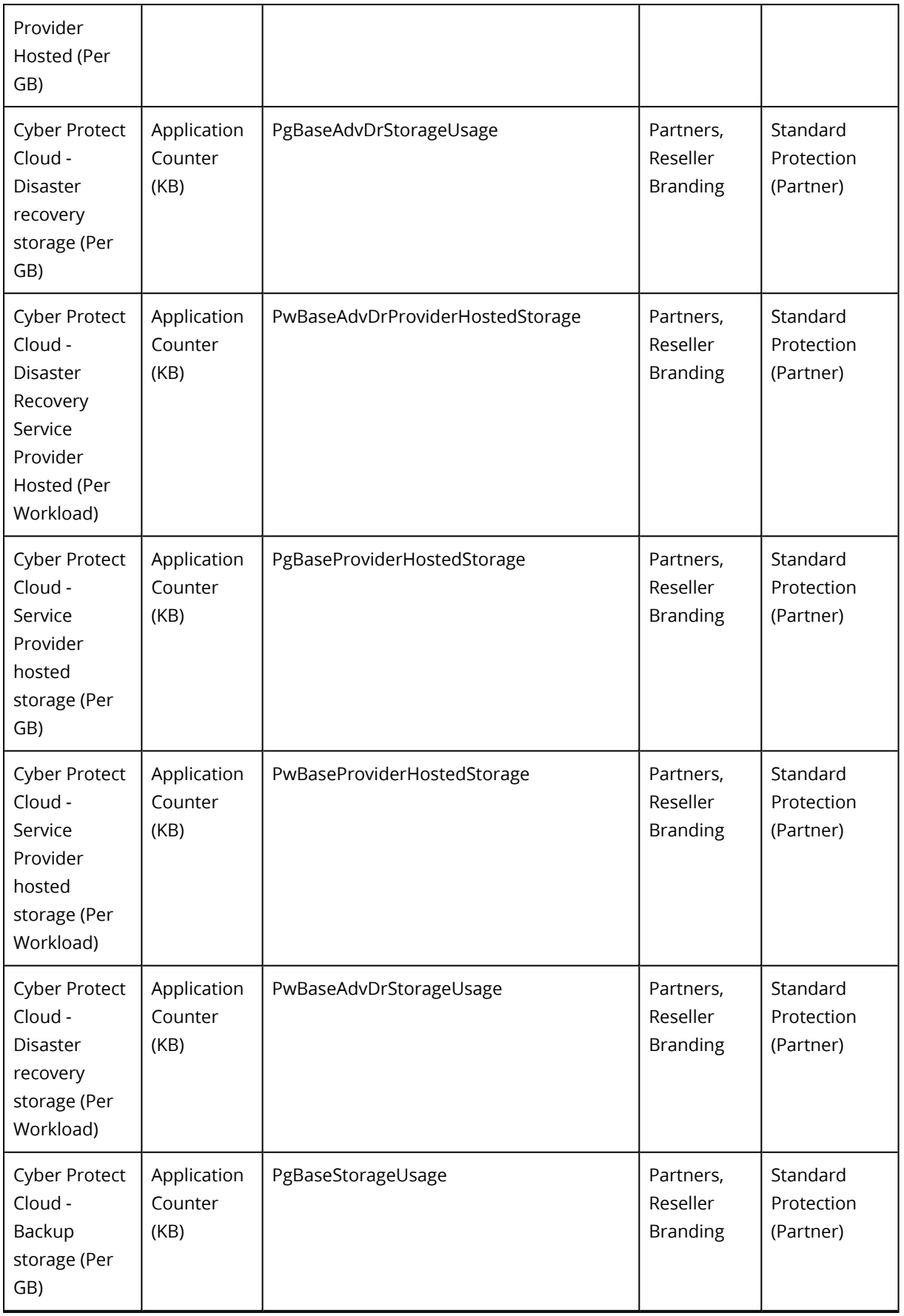

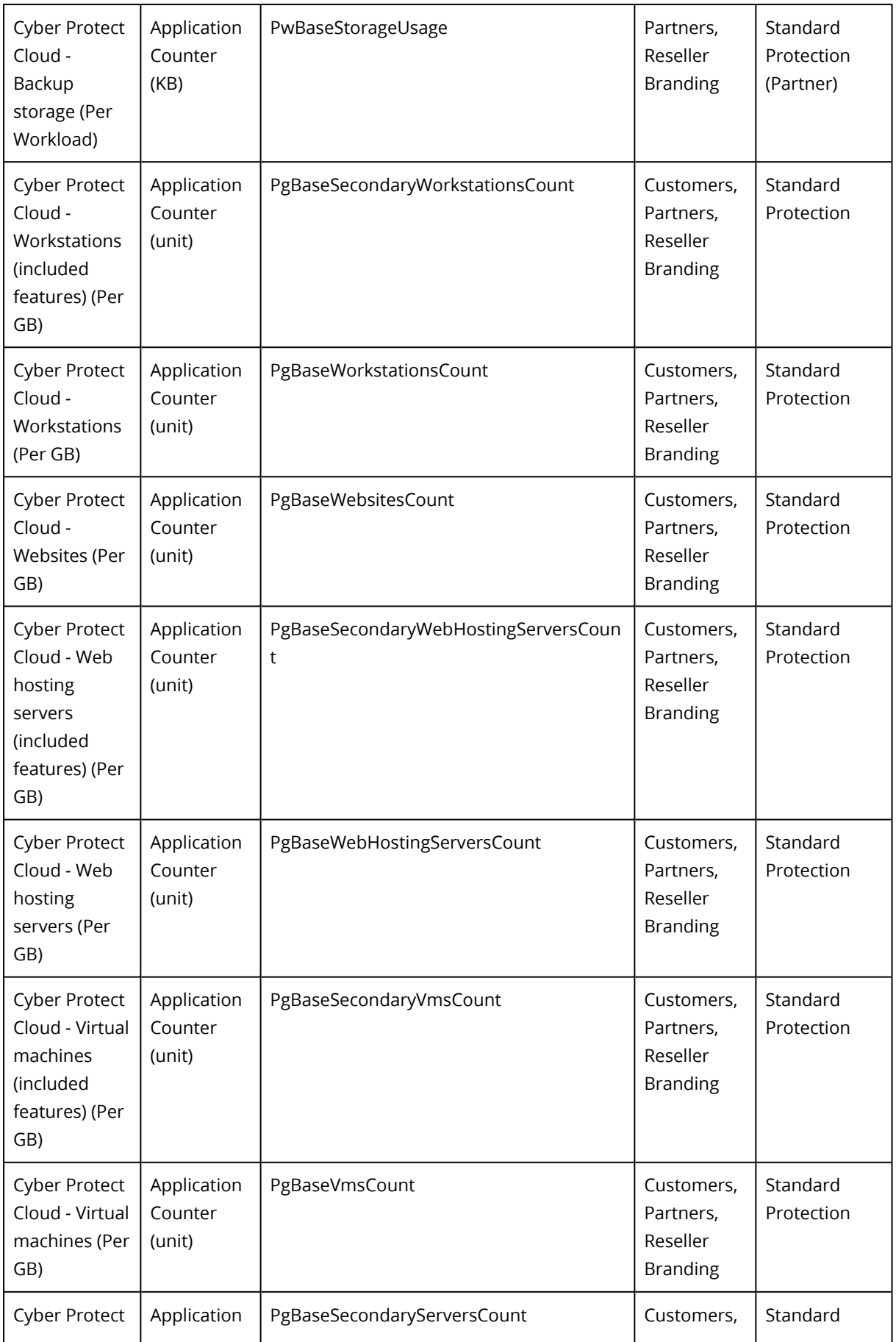

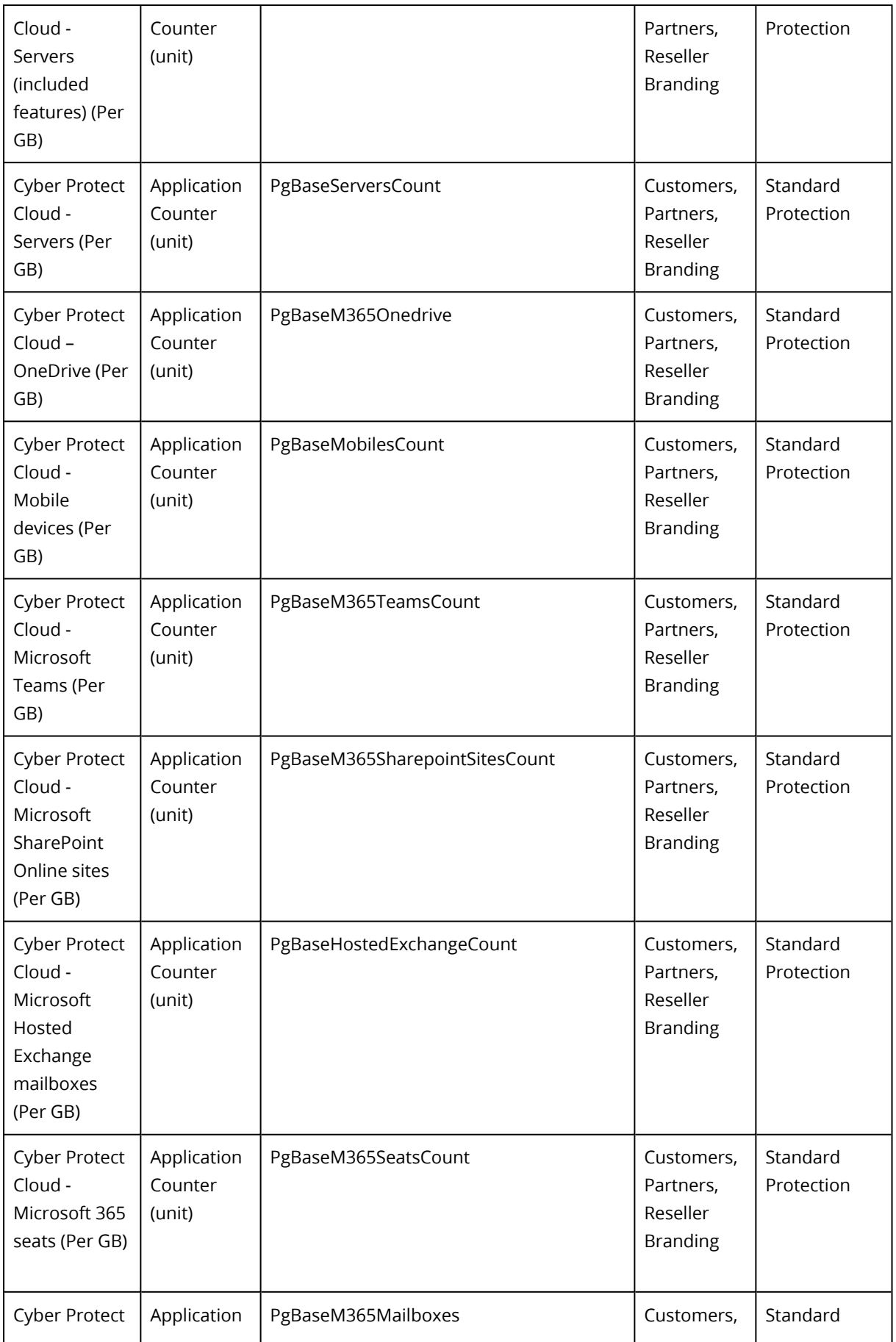

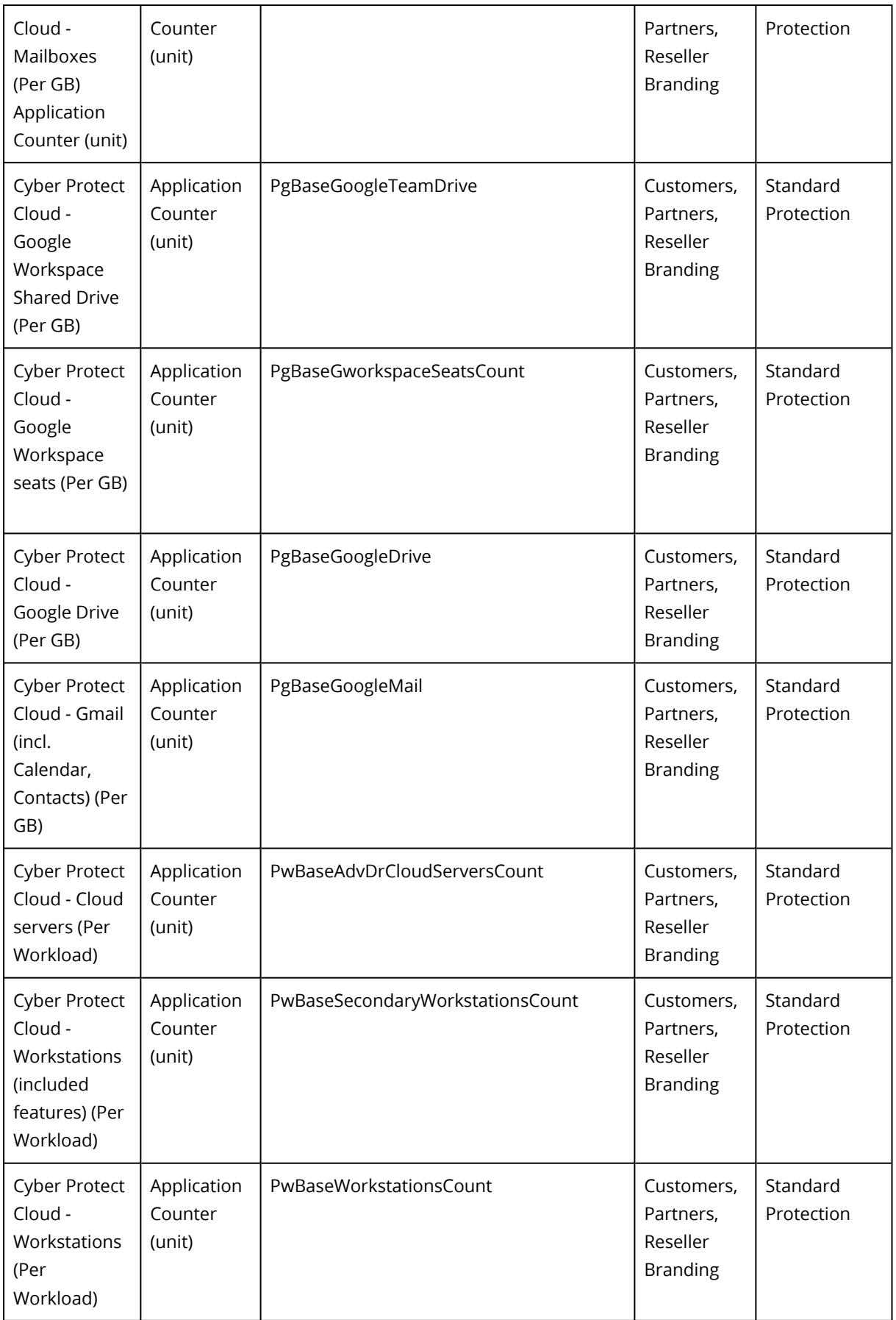

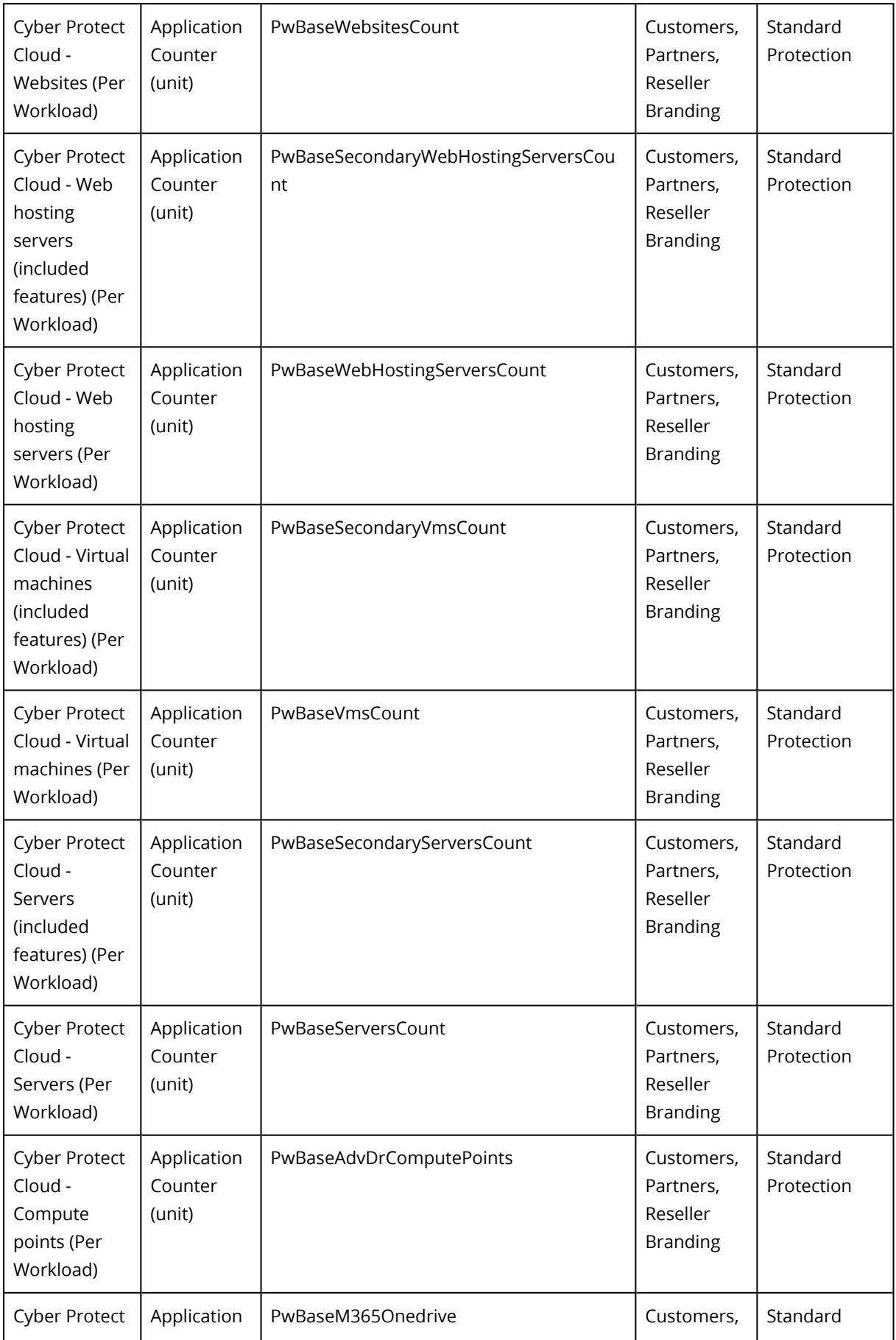

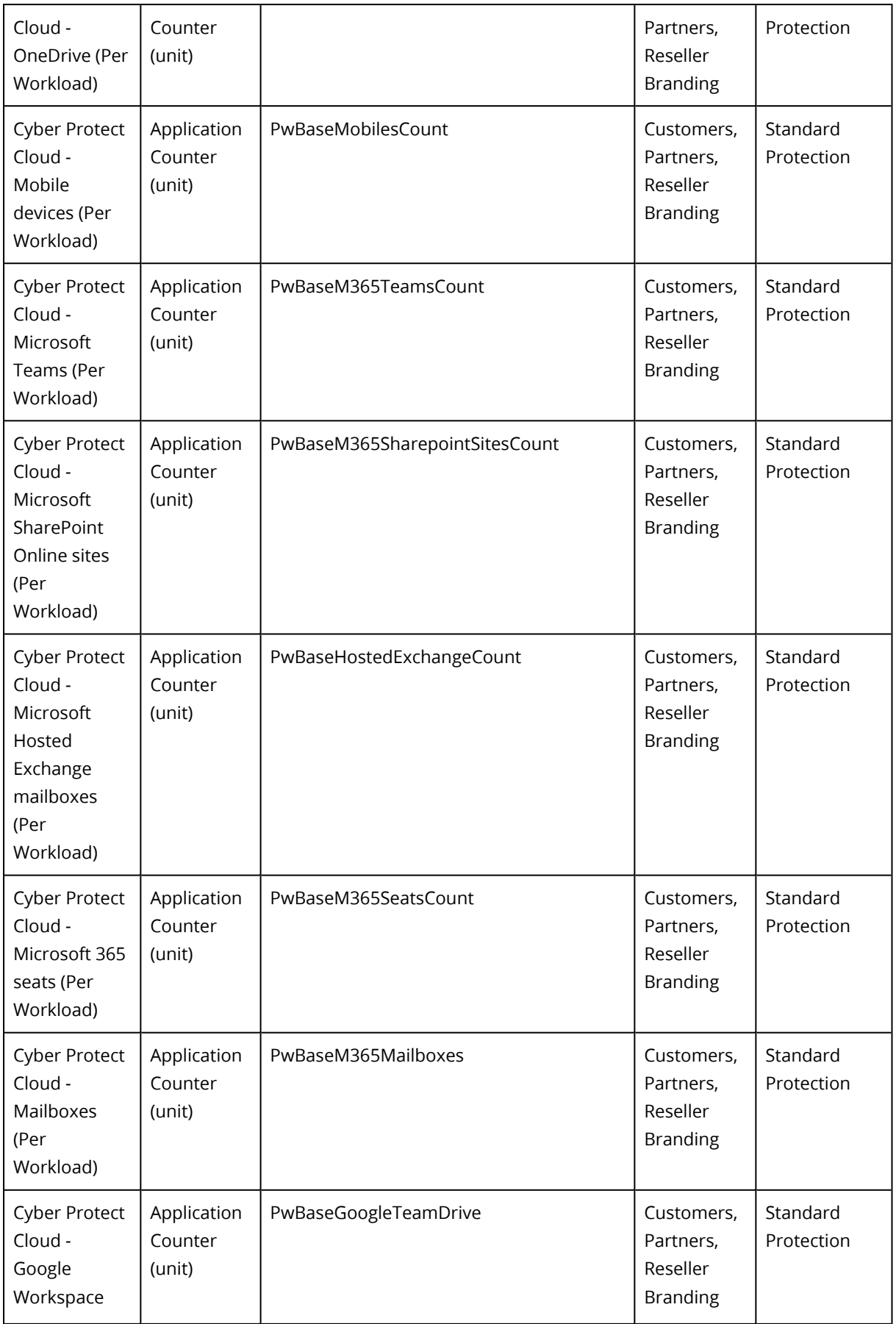

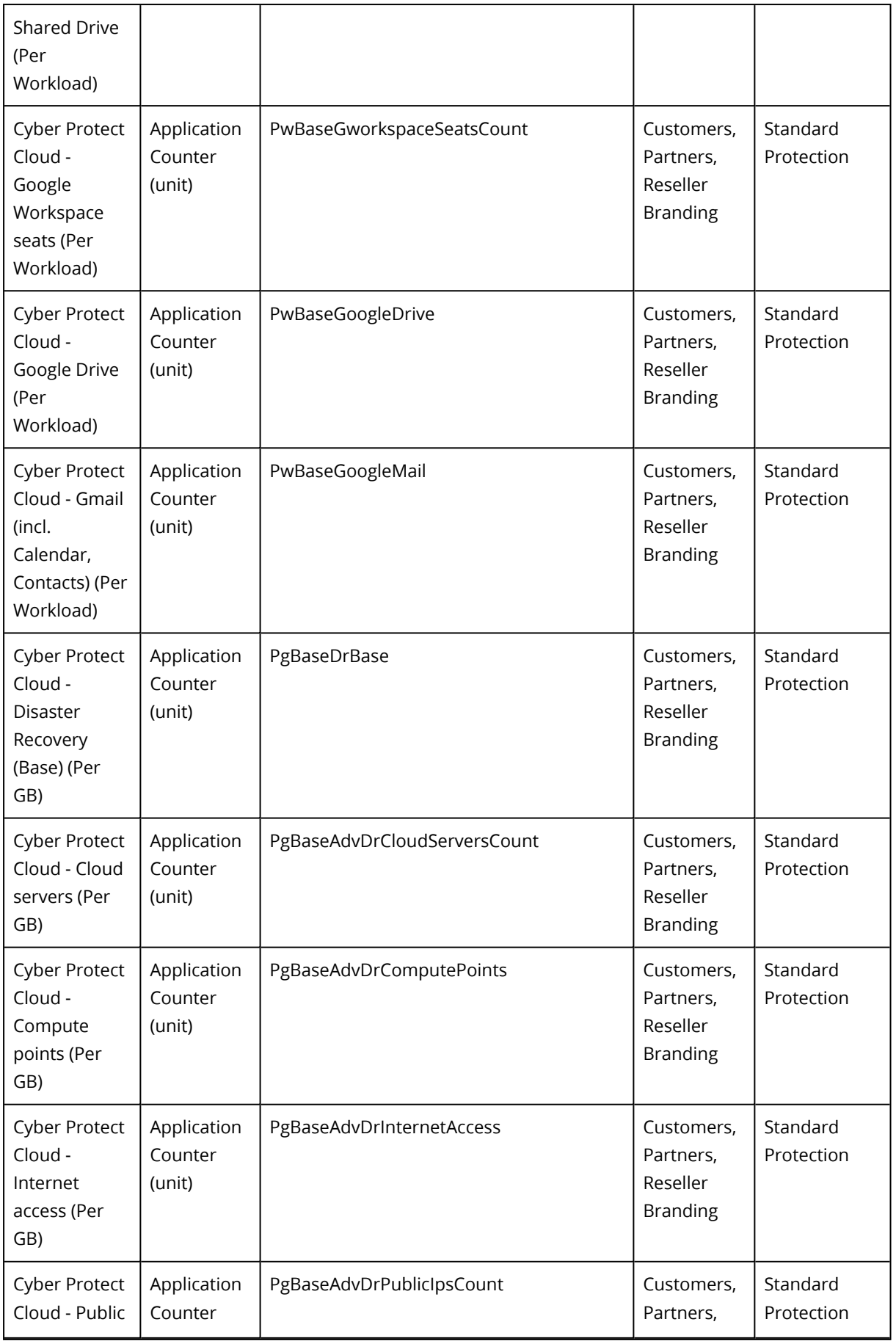

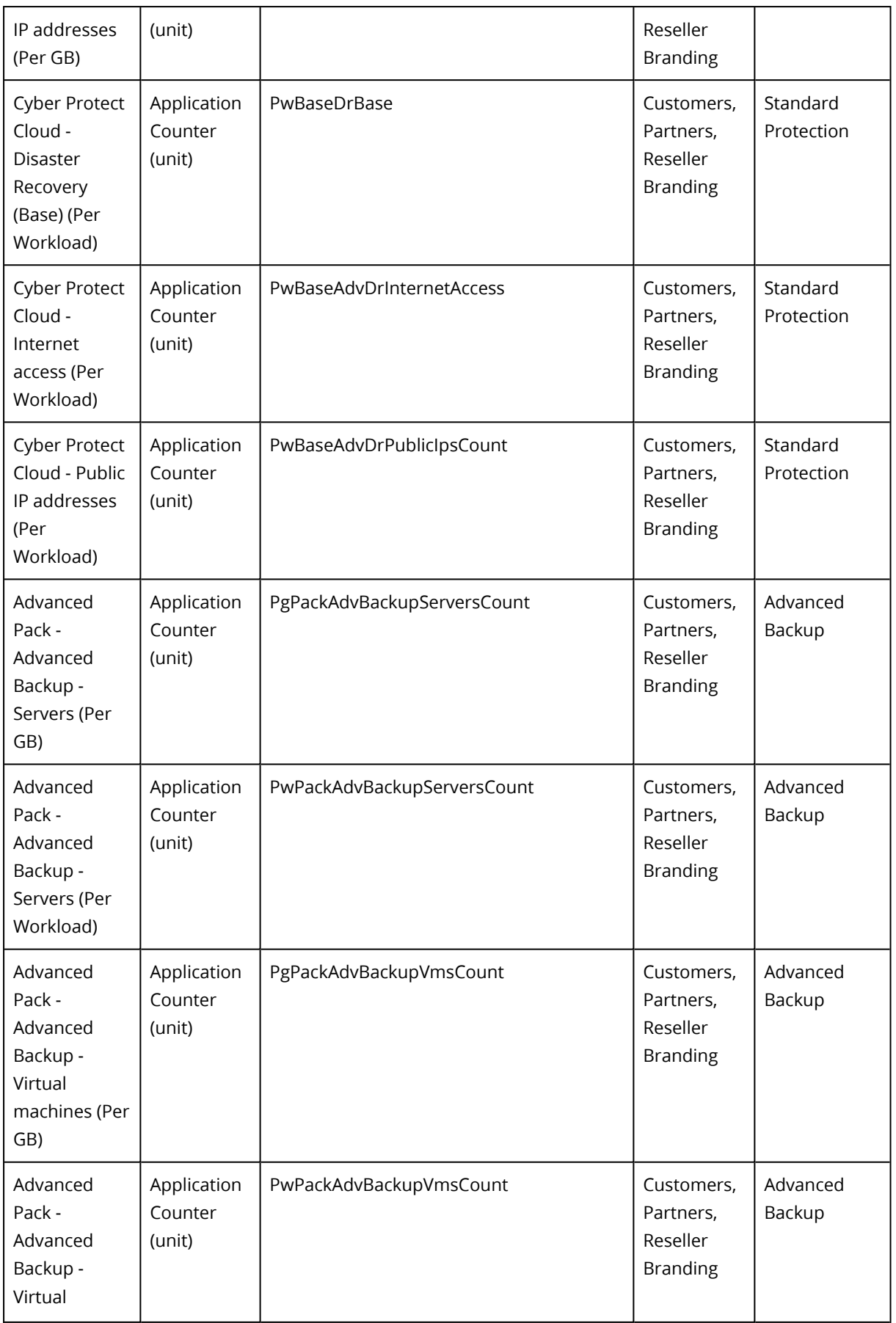

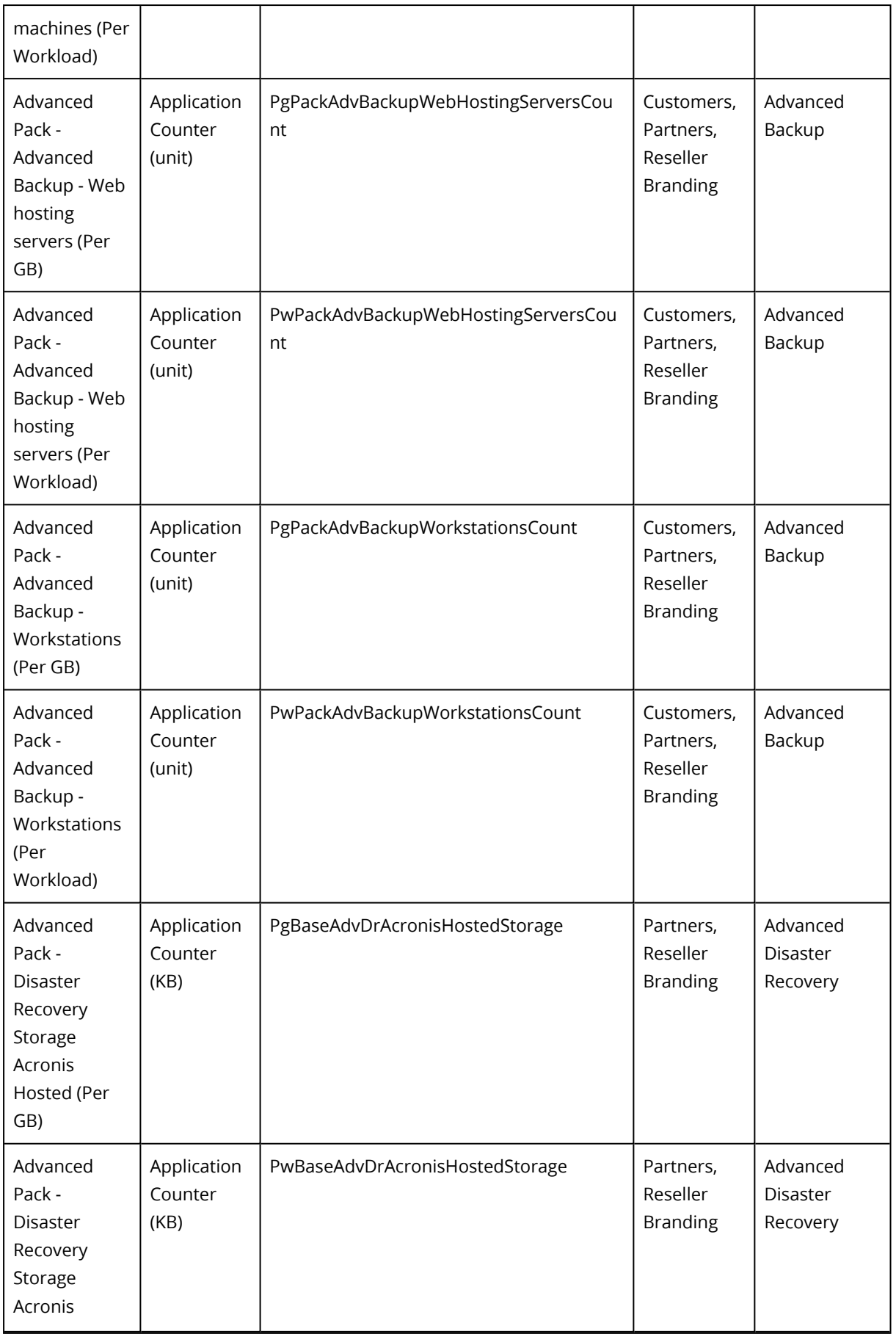

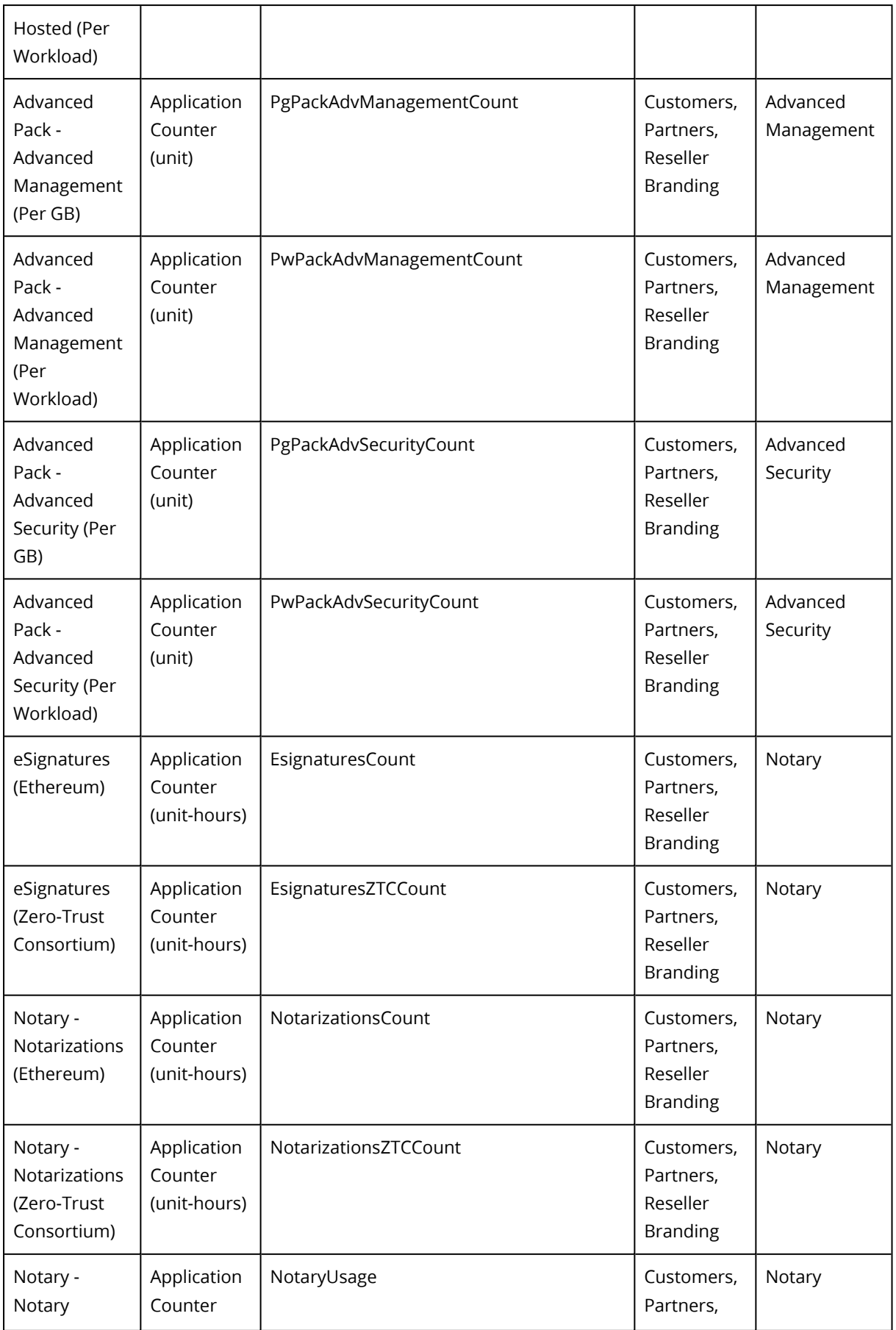

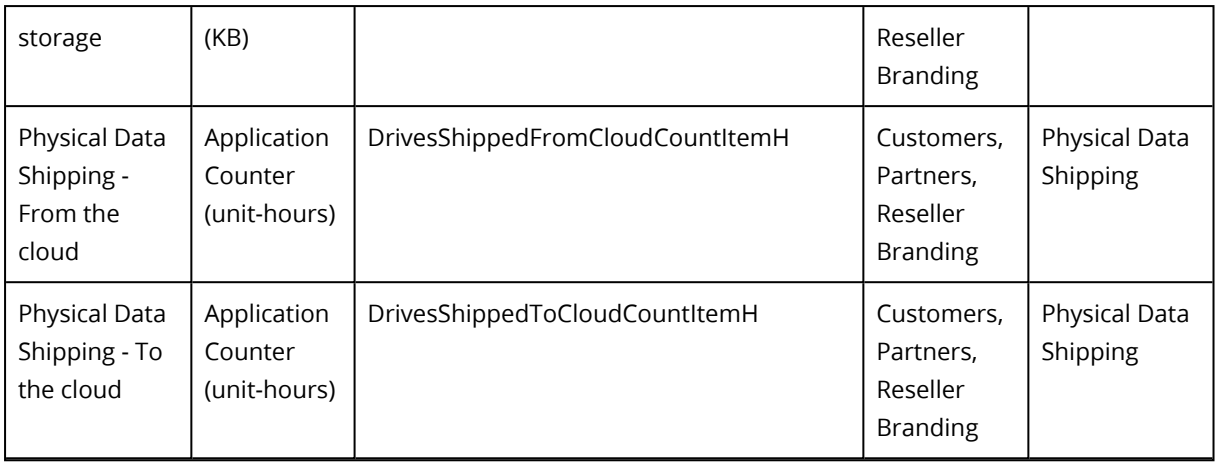

### Resource types for **Acronis Files Cloud** (can be used for Partner subscriptions only):

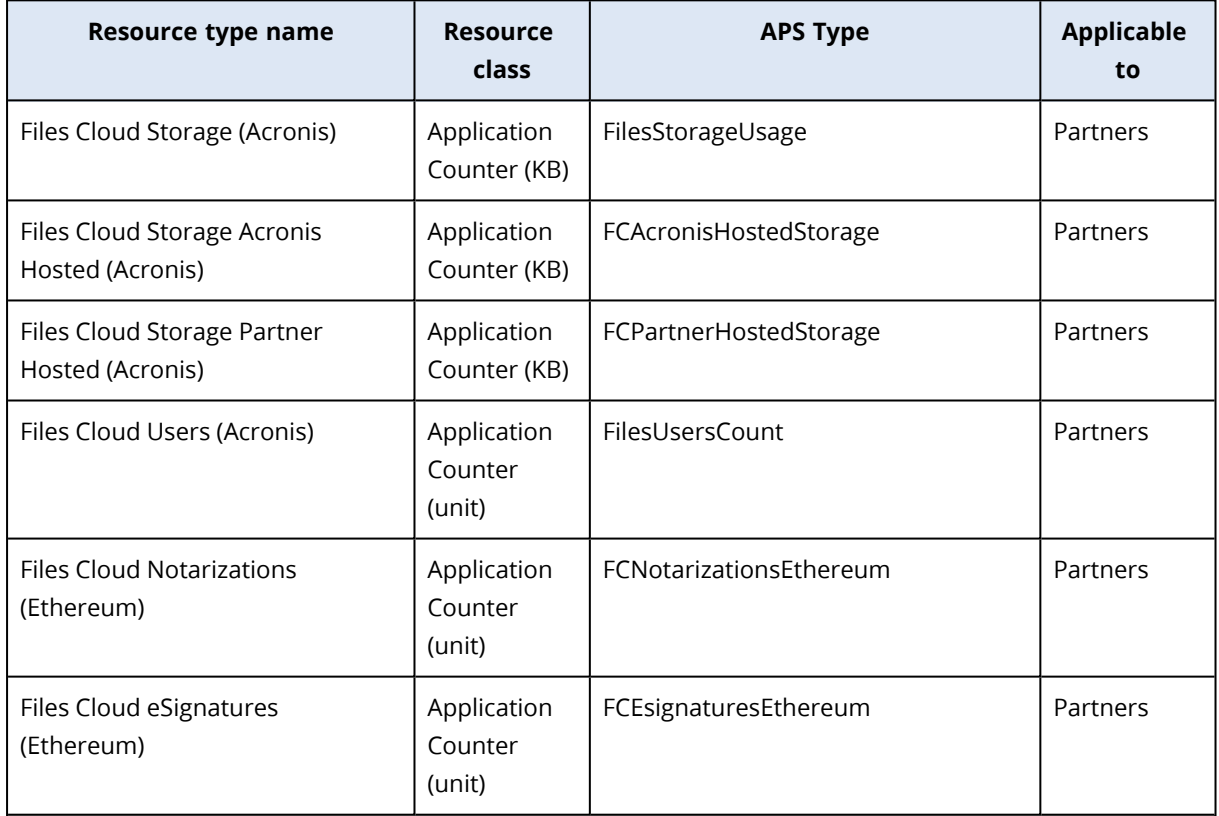

## <span id="page-31-1"></span><span id="page-31-0"></span>8.2 Creating service templates

### 8.2.1 Default service templates

During installation, Acronis Cyber Cloud application automatically creates a set of service templates:

- Customer templates
	- o "Acronis Cyber Protect Cloud (Per GB)" for new Acronis Cyber Protect Cloud Per GB edition
	- o "Acronis Cyber Protect Cloud (Per Workload)" for new Acronis Cyber Protect Cloud Per Workload edition
- Partner template
	- o "Acronis Cyber Protect Cloud (Partner)" with new Acronis Cyber Protect Cloud (per Workload/per Gigabyte)
- Reseller Branding template
	- o "Acronis Cyber Protect Cloud for Reseller Branding" with new Acronis Cyber Protect Cloud (per Workload/per Gigabyte)

#### **Note**

For Customer's and Partner's service templates, you will need to create a Service profile and include it into the templates respectively. Please refer to the ["Configure](#page-14-2) Service Profiles" (p. 15) chapter.

#### **Acronis Cyber Protect Cloud (Per GB)** template for Customers:

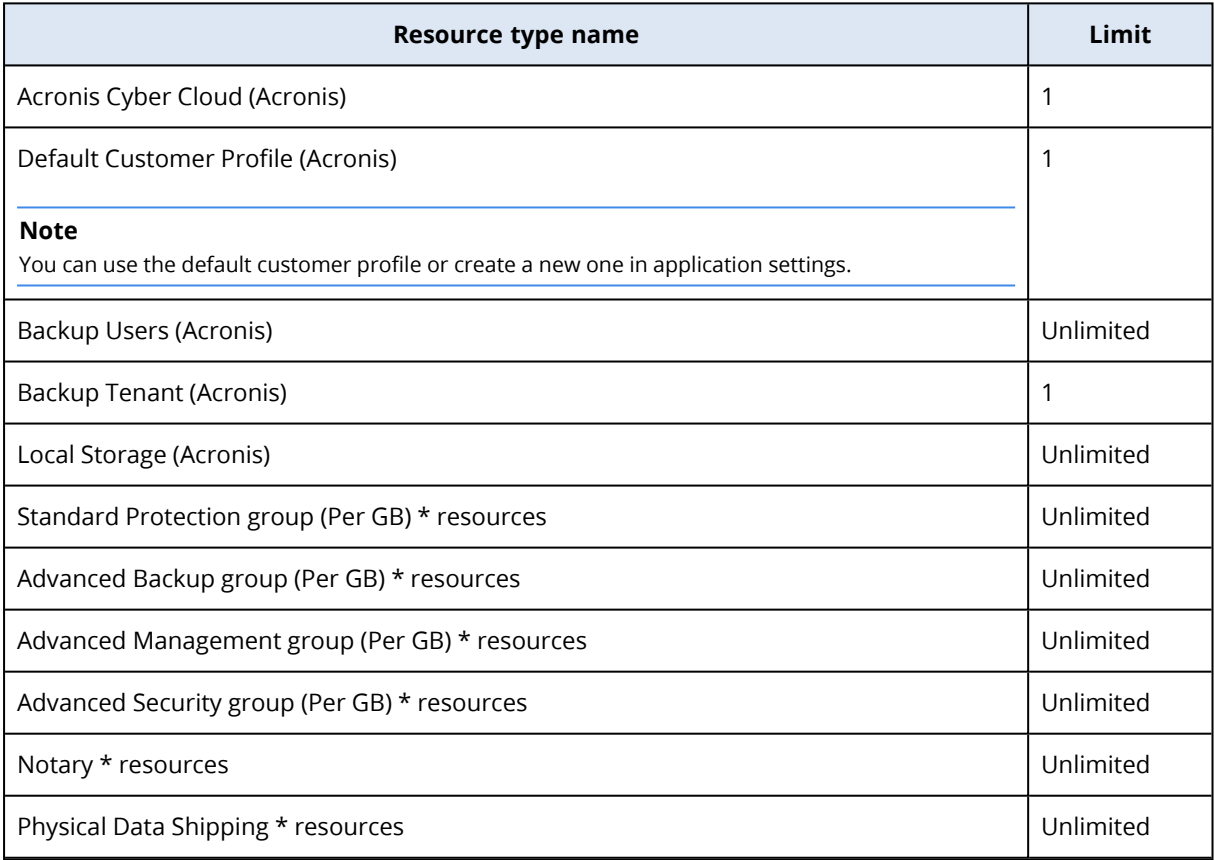

### **Acronis Cyber Protect Cloud (Per Workload)** template for Customers:

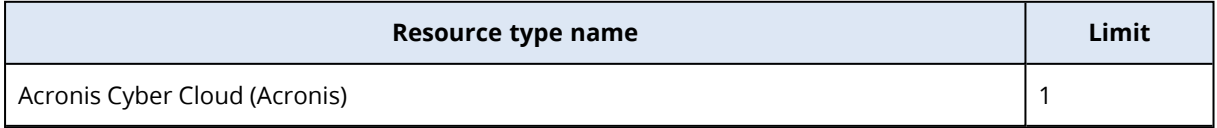

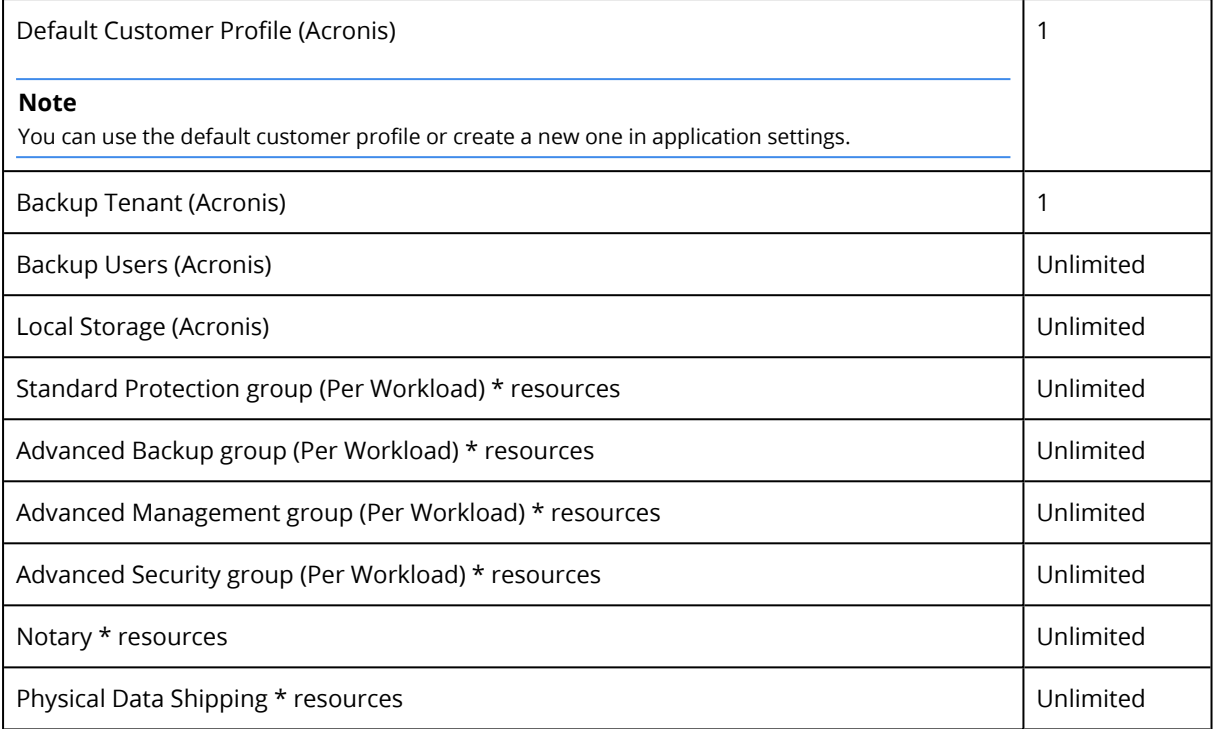

### **Acronis Cyber Protect Cloud (Partner)** template for Partners:

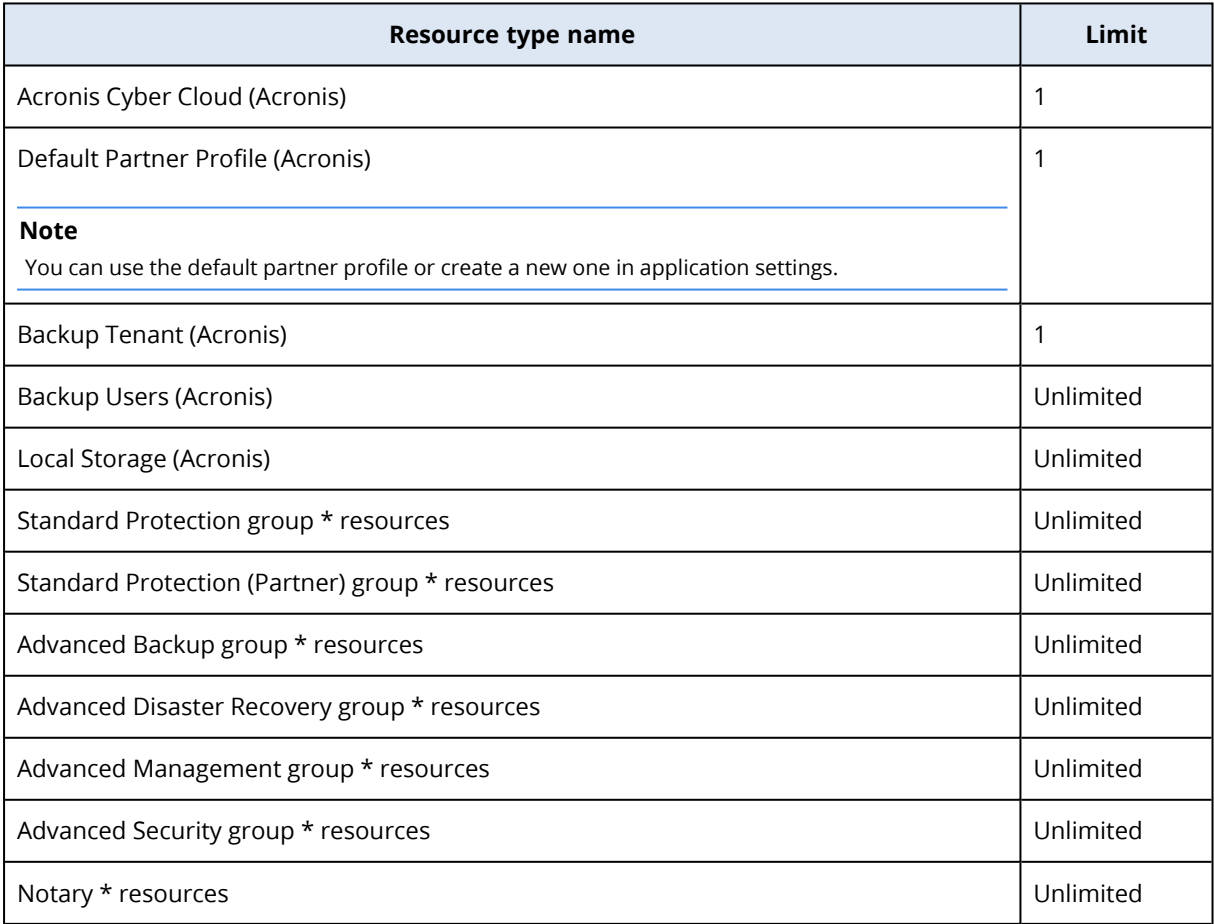

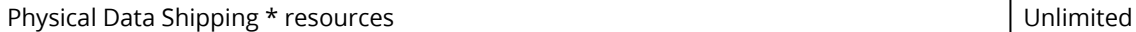

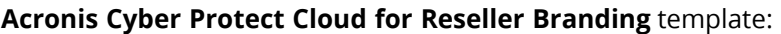

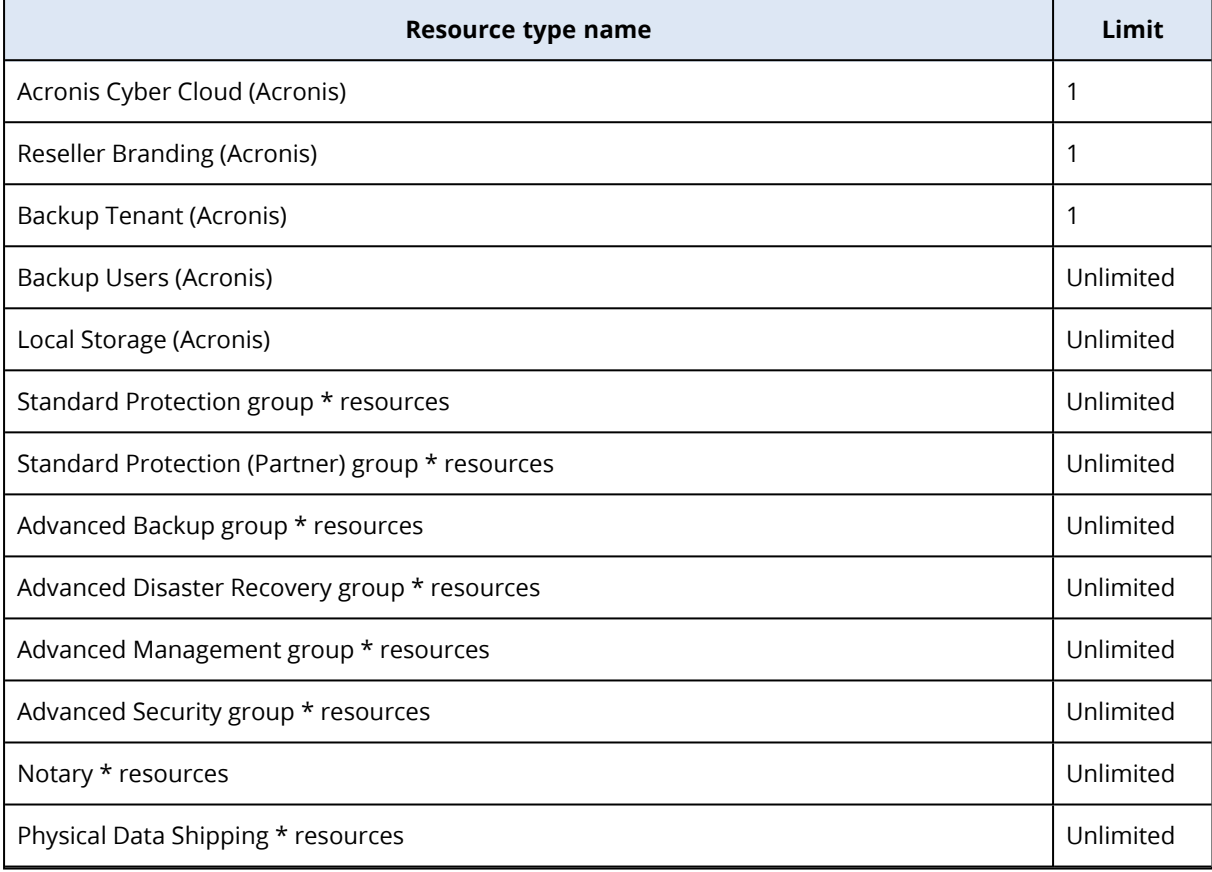

### <span id="page-35-0"></span>8.2.2 Adding a new service template

If you need to create an additional service template, use the instructions below:

- 1. Log in to the **Provider Control Panel** of CloudBlue Commerce.
- 2. Navigate to **Services > Service Templates**.
- 3. Click **Add New Service Template**.
	- **· Name: Acronis Cyber Protect Cloud**
	- **Autoprovisioning**: enable
	- <sup>l</sup> **Account-Wide Services**: enable
	- **Backup Profile:** select the existing service profile

Configure resources in accordance with the list, suggested in ["Creating](#page-19-1) resource types" (p. 20). In general, a service template should include common application resource as well as resources for the required edition(s) (pay attention to the "Applicable to" column).

Recommendations for service templates, depending on the subscription type:

- For Partners and Reseller Branding configure a single service template with all available editions
- For Customers configure a template with a single edition only (e.g. new Acronis Cyber Protect Cloud Per GB edition or new Acronis Cyber Protect Cloud Per Workload edition, etc.)

#### **Note**

<span id="page-35-1"></span>When creating service templates and service plans for customer type profiles, have in mind that customer subscriptions should not contain resources from different editions at the same time.

### <span id="page-35-2"></span>8.3 Creating service plans

### 8.3.1 Configure units of measure

Prior to creating service plans, you have to configure a required unit of measure (GB) for storage resources (KB by default).

- 1. Log in to the **Provider Control Panel** of CloudBlue Commerce and switch to **Billing**.
- 2. Navigate to **Products > Resources** and open the **Cloud Storage (Acronis)** resource.
- 3. Click **Change Unit of Measure**.
- 4. Change **Unit of Measure** from **KB** to **GB** and click **Save**.

<span id="page-35-3"></span>Repeat steps 2-4 for all storage resources in the Acronis application.

### 8.3.2 Adding a new service plan

Follow the steps below to create a service plan:

- 1. Log in to the **Provider Control Panel** of CloudBlue Commerce and switch to **Billing**.
- 2. Navigate to **Products > Service Plans** and click **Add New Service Plan**.
- 3. Select **Generic Service Plan**, and then click **Next**.
- 4. Under **General**, provide the following details:
	- **Name:** enter the name of the service plan.
	- **.** Service Template: select the ID of the service template.
	- **Description**: specify a short plan description that will be shown to your users.
	- **Extended Description**: specify a detailed plan description to be presented to your users.
	- <sup>l</sup> **Billing Terms and Advanced Properties**: specify desired properties of the plan and click **Next**.
- 5. Specify the subscription periods you want to offer as well as the prices and fees for those periods, then click **Next**.
- 6. To specify one or more resource rates (also called 'plan rates'), such as the included and maximum amounts of storage available under the plan, click **Setup Plan Rates**. For details, see the examples further in this section. Review the settings, then click **Finish**.

#### **Note**

<span id="page-36-0"></span>If you are new to the Acronis Cyber Cloud APS application, we suggest you to start with the Cyber Protect (new) edition.

### 8.3.3 Service plan examples

**Case 1**: Suppose that you want to offer to Customers an annual pre-paid Acronis subscription with a 30 days Trial period.

The service plan will contain a new Acronis Cyber Protect Cloud Per GB edition with the following assumptions:

- **· Baseline product** Standard protection can be enabled by defining limits for the required resources.
- **Advanced packs** Additional cyber protection capabilities are not included into this Service Plan example.

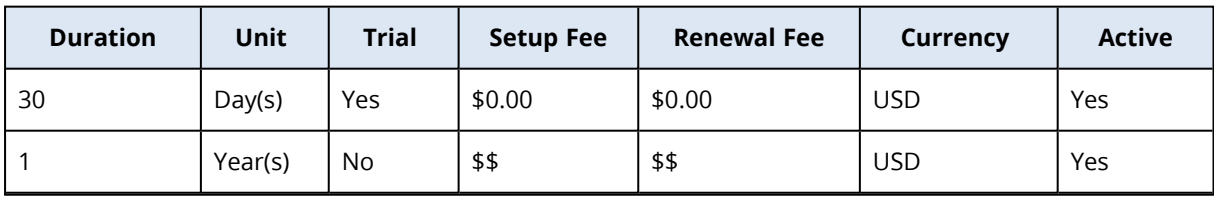

In this case, set up the subscription periods as follows:

The resource rates configuration can be for example:

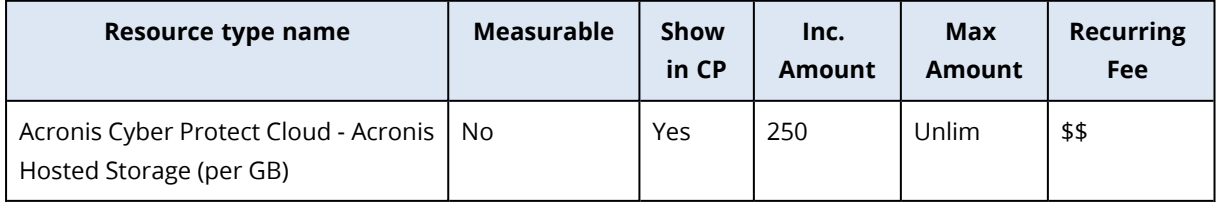

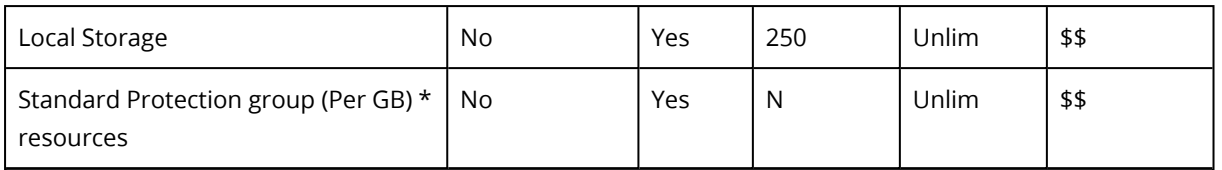

Subscribing to this plan, a customer will get 250 GB of Cloud Storage and 250 GB of Acronis Hosted Storage. Defining limits for the Standard Protection group (Per GB) \* resources will provide the customer with access to the standard protection plan.

**Case 2**: Suppose that you want to offer to Customers an annual pay-as-you-go Acronis Cyber Protect Cloud subscription with 30 days Trial.

The service plan will contain a new Acronis Cyber Protect Cloud Per Workload edition with all available resources. Customers will be charged for the actual usage on a monthly basis.

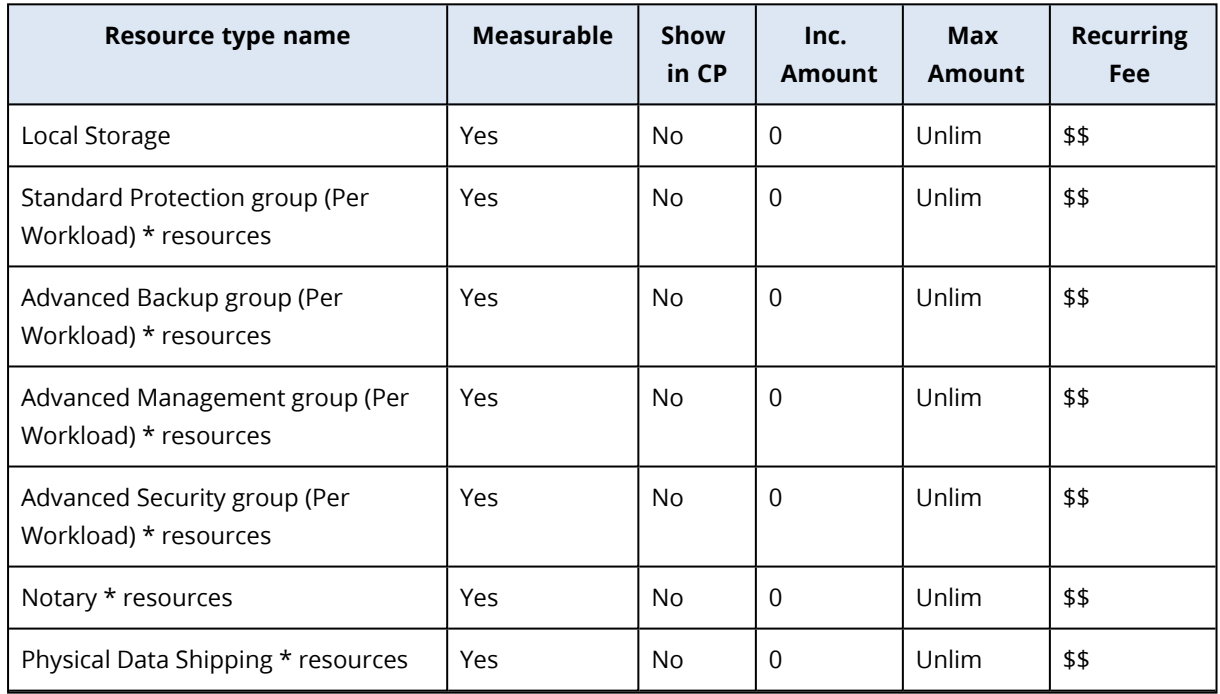

The resource rates configuration can be as follows:

**Case 3**: You need to prepare a plan offer for selling new Acronis Cyber Protect Cloud to Partners. It will be a 'pay-as-you-go' plan, with all resources set to Unlimited. Partners will be charged for the actual usage on a monthly basis.

The resource rates configuration can be as the following (the list includes only billable resources, according to the Acronis price list):

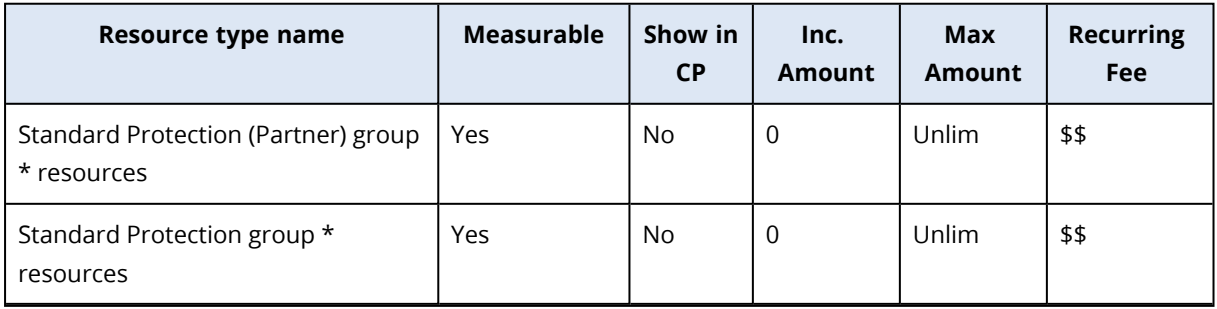

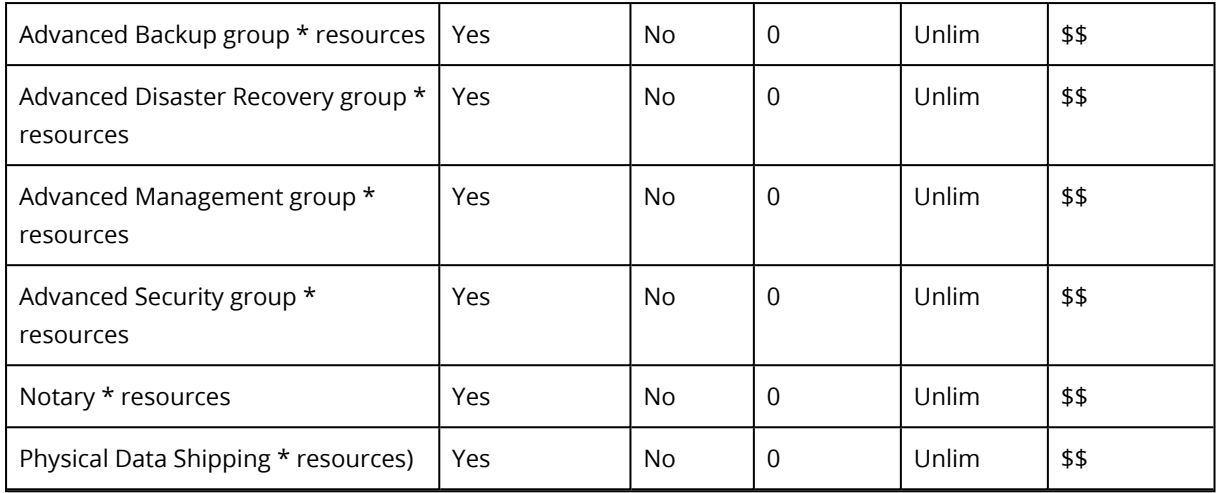

### <span id="page-38-0"></span>8.3.4 Creating composite resources

Configured composite resources allows you to provision some custom quantity of the regular resources or even complex resources that include more than one basic resource.

Some examples of composite resources:

- <sup>l</sup> "Workstation 5x" resource that includes 5 units of "Protected Workstations (Acronis)" resource
- "Local Storage 250 GB" resource that includes 250 GB of "Local Storage (Acronis)" resource
- <sup>l</sup> "Cloud Storage 500 GB" resource that includes 500 GB of "Cloud Storage (Acronis)" resource

Composite resources can be created in the following way:

- 1. Log in to the **Provider Control Panel** of CloudBlue Commerce and switch to **Billing**.
- <span id="page-38-1"></span>2. Navigate to **Products > Resources** and click **Add New Resource**.

### 8.4 Plan upgrade/downgrade

Once you've installed the latest version of the Acronis Cyber Cloud application, we highly recommend you to configure service plans for the new Cyber Protect edition and switch the existing customers from legacy to that new edition.

In this chapter you will become familiar with enabling plan upgrades/downgrades in CloudBlue Commerce as well as understand what switches are allowed between editions.

#### **Note**

Edition upgrade scenario is applicable only to customer tenants. Make sure you configure it only for service plans, linked to service profiles of customer type.

### <span id="page-39-0"></span>8.4.1 Supported switches between Acronis Cyber Cloud editions

Pay attention to supported switches between editions, listed in the tables below. In all the cases, target editions should contain at least the same number of resources. Otherwise, resources without counterpart for switching in the target plan, will be un-provisioned from the subscription or attempts to switch may fail.

Recommendations for switching from legacy to new editions:

- Partner's or Reseller's branding subscriptions:
	- o step 1: add new edition to existing partner subscriptions
	- o step 2: wait until partners switch all their customers from legacy to the new edition
	- o step 3: disable legacy editions for the partner by switching to another plan that would contain only the new edition
- Customer's subscription:
	- o configure a target service plan for the new edition
	- o configure plan upgrade from legacy to new
	- o notify customers that they have to switch from legacy to new edition

Supported switches from legacy editions to new licensing base with advanced pack combinations:

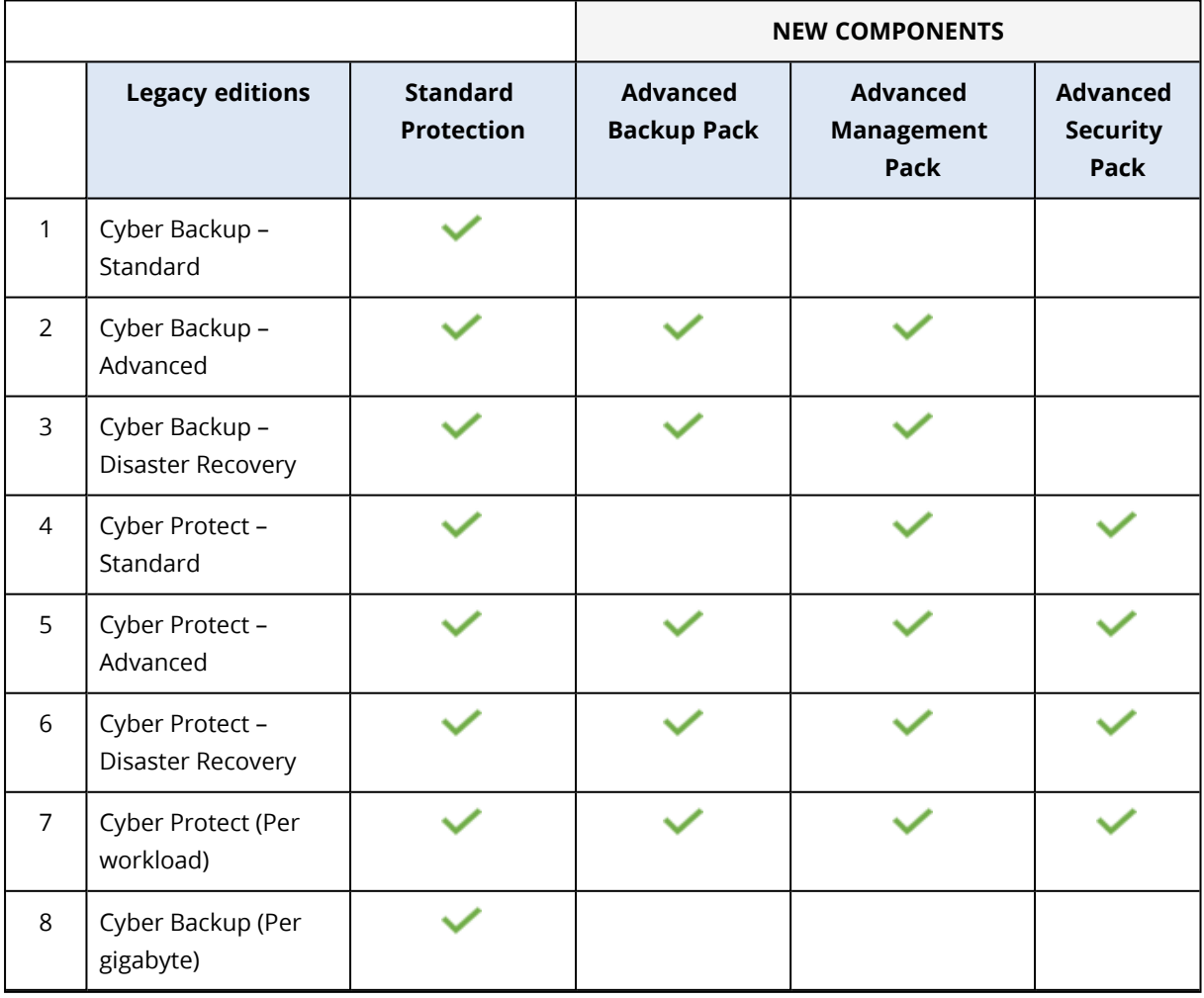

Supported switches from Legacy to Cyber Protect/Backup (legacy) editions:

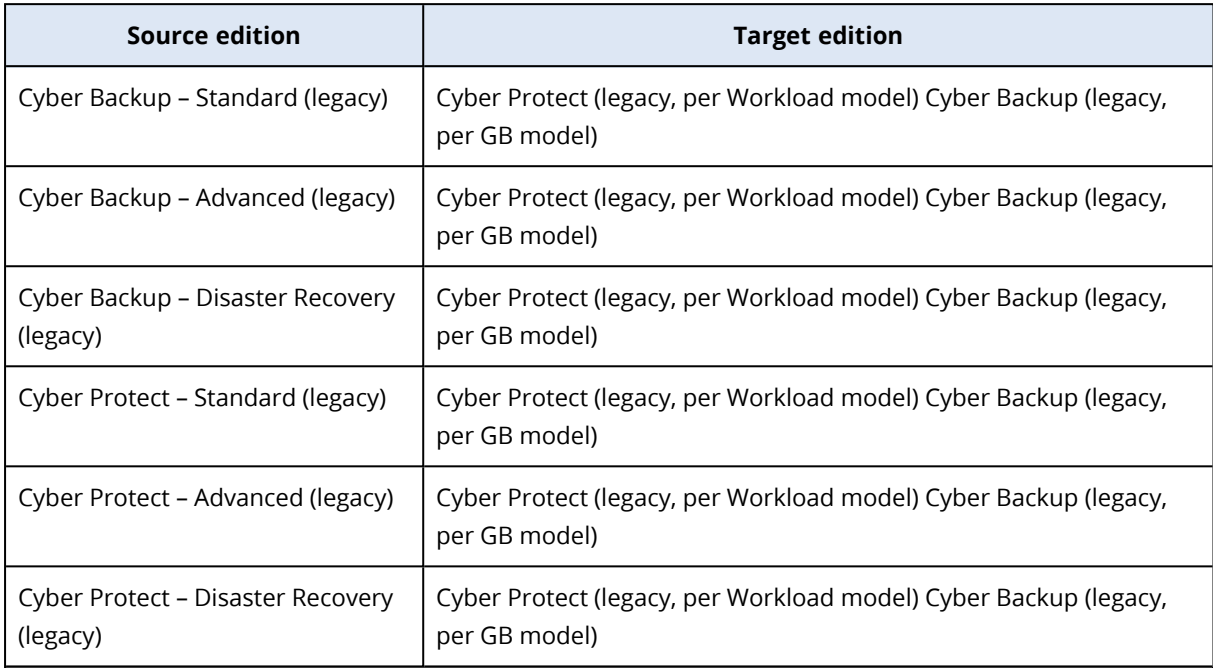

Supported switches between Cyber Protect/Backup (legacy) editions:

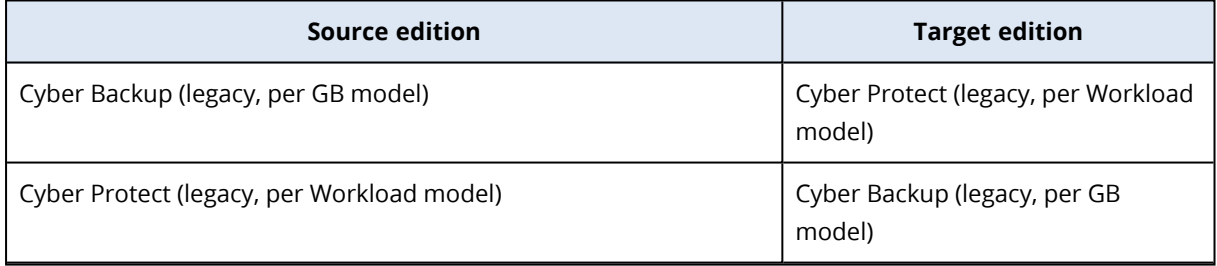

### Supported switches between legacy editions:

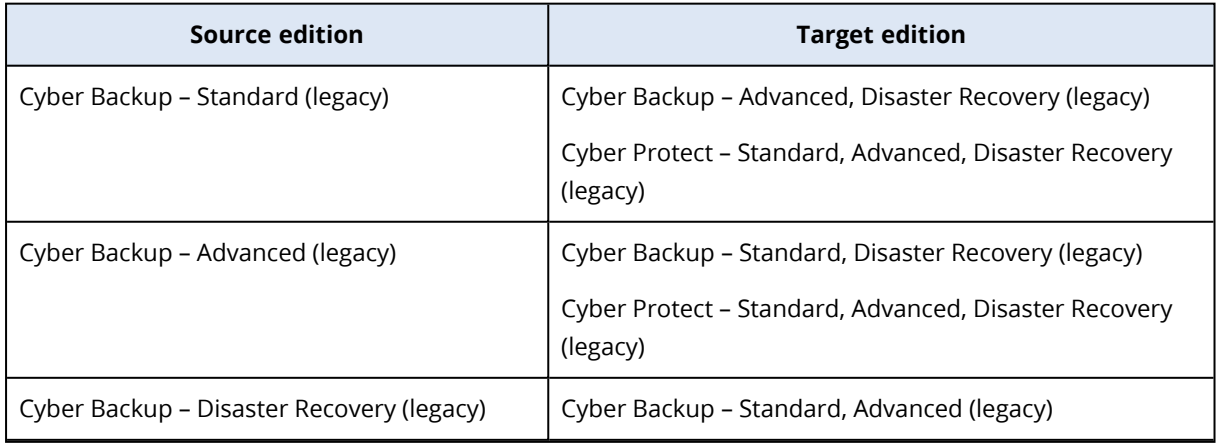

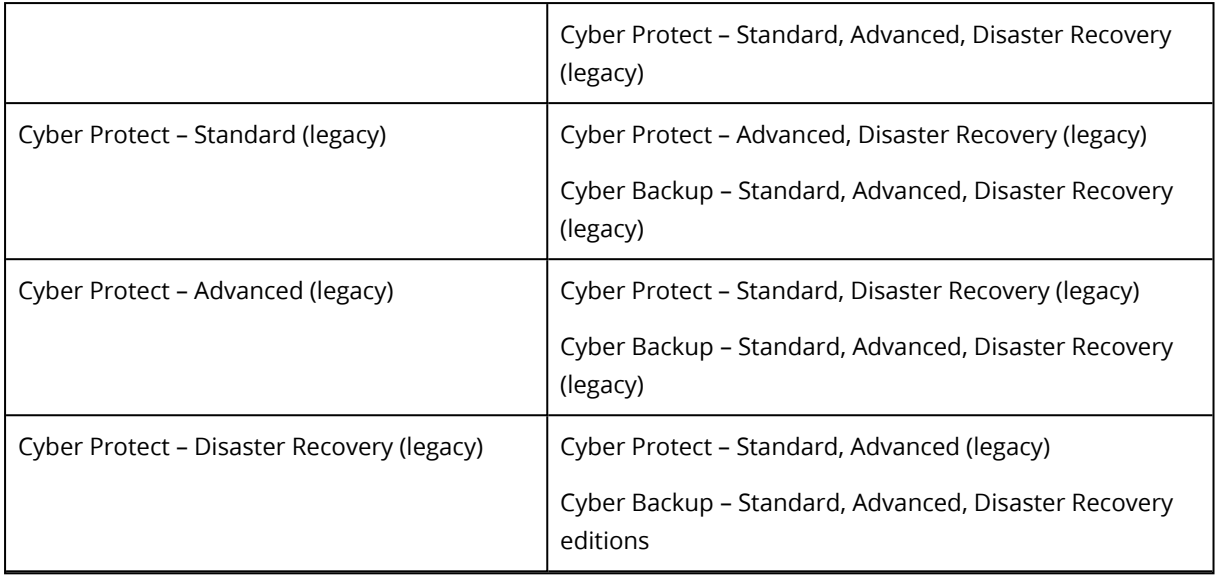

#### **Warning!**

<span id="page-41-0"></span>Downgrade/Switch from legacy editions to new licensing is not supported.

### 8.4.2 Enabling plan upgrade/downgrade

To setup an upgrade or downgrade option for your service plan, you need to specify a target plan in the following way:

- 1. Log in to the **Provider Control Panel** of CloudBlue Commerce and switch to **Billing**.
- 2. Navigate to **Products > Service Plans > [your service plan]**.
- 3. Switch to the **Upgrades** tab and click **Add New Allowed Upgrade/Downgrade**.
- 4. Select a target plan and click **Add Selected Plan(s)**.

Repeat steps 2-3 for each plan upgrade/downgrade option that should be supported by the system.